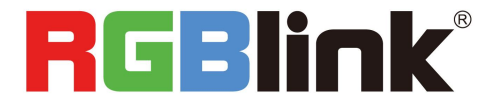

# **FLEXpro 8**

### **Quick Start**

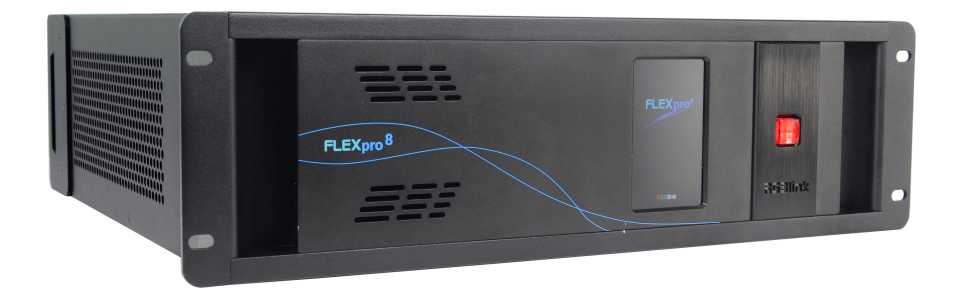

- Modular design , with flexible input and output combinations
- Standard with 8 inputs and 8 outputs
- Support for RGBlink Subito™Quatro sender modules
- Output splicing up to 16mega pixels
- Single port support up to 8 layers
- Support for 4K2K@60 inputs
- Support for HDR signals
- Multiple pictures seamless switching
- Streaming preview and communication via same LAN port
- Genlock on board
- Built-in switch support for control via Tgo and T1
- AUX
- Support for XPOSE 2.0 control
- Support for RGBlink OPenAPI

# CONTENT

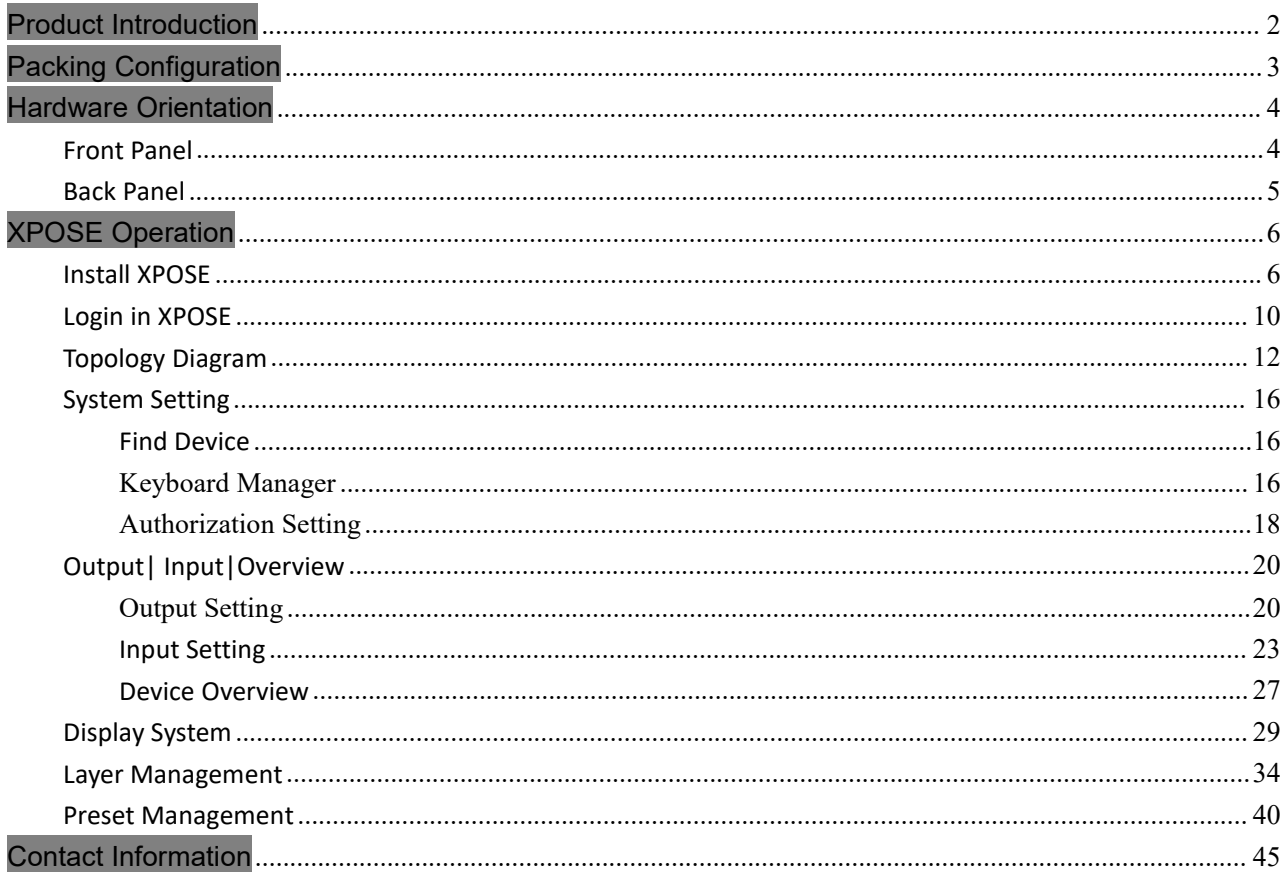

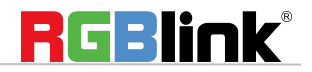

# <span id="page-2-0"></span>Product Introduction

FLEXpro 8 is an all new video processing solution for modern large scale display applications. With support for over 18 mega pixels across eight outputs, FLEXpro 8 is designed for professional applications. Fit up to 16 independent inputs integrating a range of video sources and signals utilized in commercial display systems.

The innovative RGBlink modular signal system provides native on support for HDBaseT, Fiber and LED Control signals as well as conventional signals, embracing flexibility while being an efficient self-contained system.

Whether for integration or proAV FLEXpro8 has the multi-signal, multi-layer technology for virtually any display application.

### System Connection

RGBlink offers solutions to demanding technical problems. Any application questions, or required further information, please contact with our customer Support Engineers.

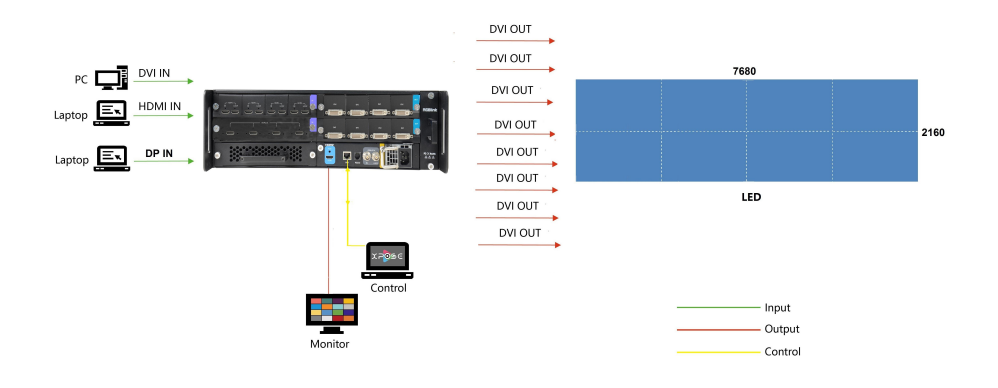

Flexpro 8 System Connection Diagram

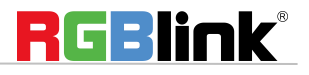

# <span id="page-3-0"></span>Packing Configuration

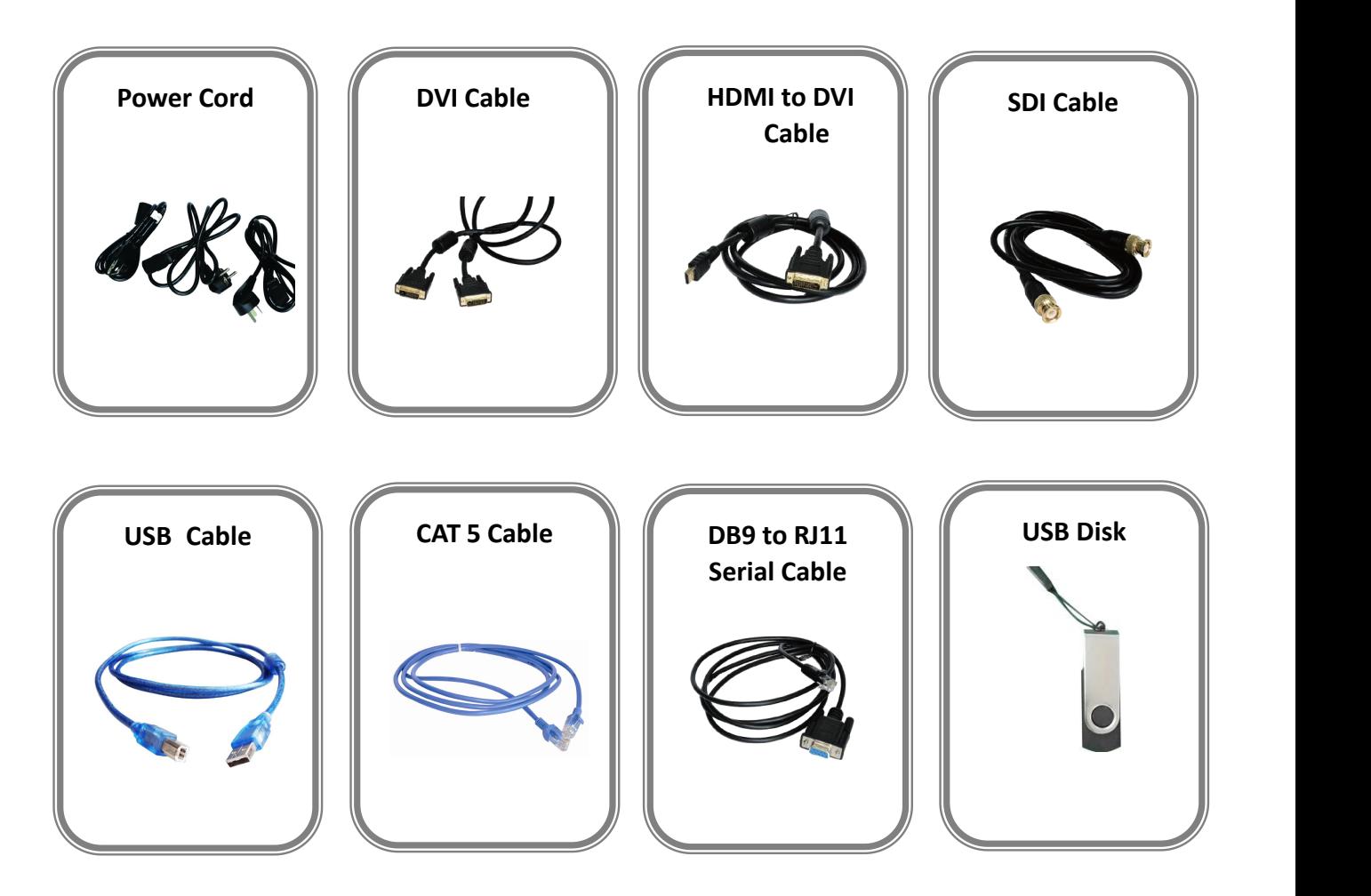

#### **Note:**

AC Power Cable supplied as standard according to destination market. Upgrade tool package and user manual are stored in the USB disk, please keep it.

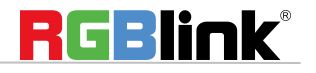

© Xiamen RGBlink Science & Technology Co., Ltd.

Ph: +86 592 5771197 **|** support@rgblink.com **|** www.rgblink.com 3 / 46

# <span id="page-4-0"></span>Hardware Orientation

## <span id="page-4-1"></span>Front Panel

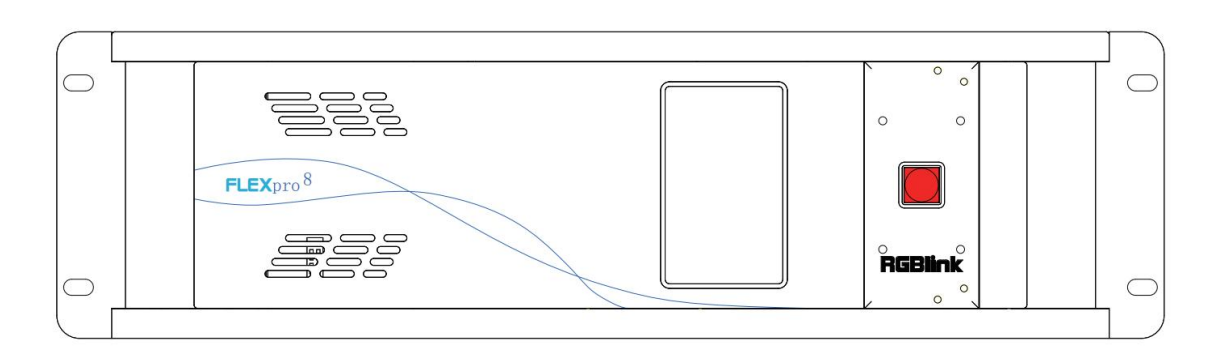

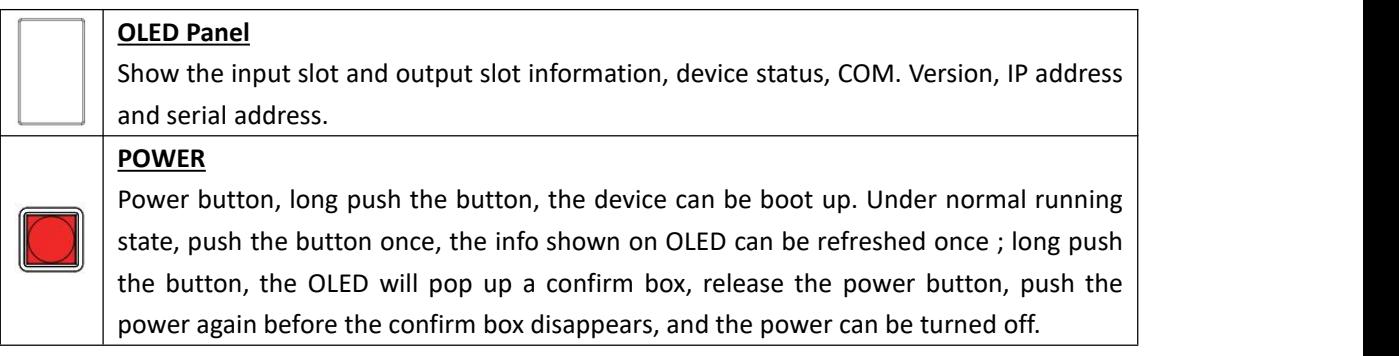

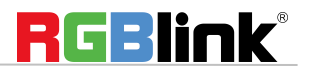

### <span id="page-5-0"></span>Back Panel

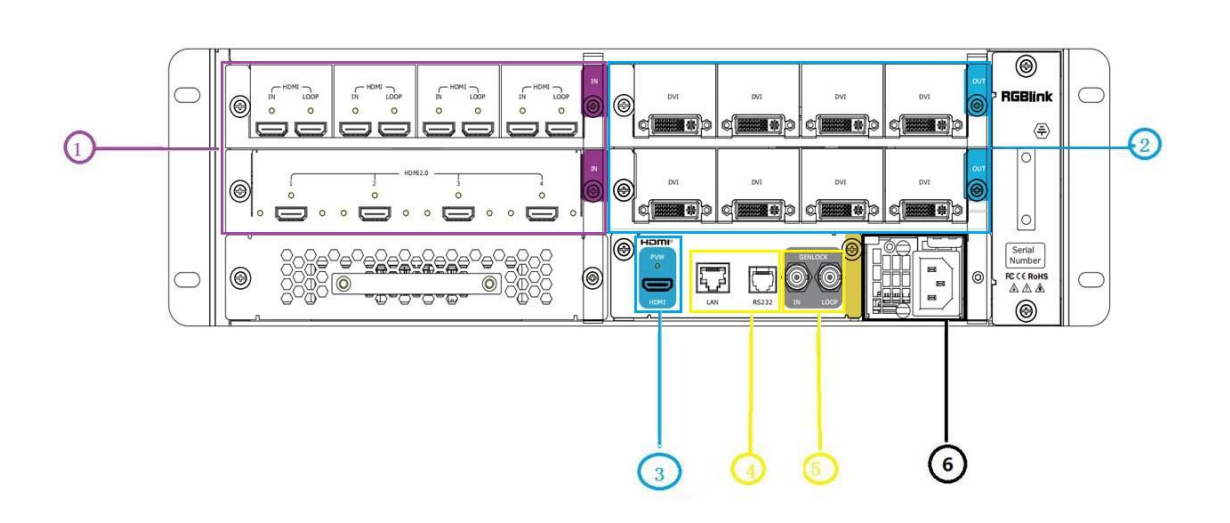

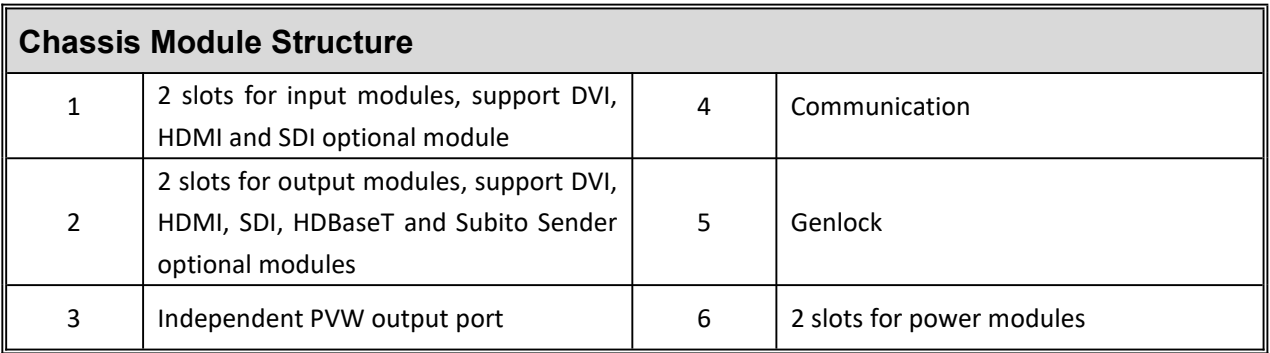

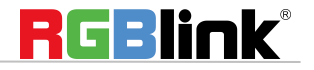

© Xiamen RGBlink Science & Technology Co., Ltd.

Ph: +86 592 5771197 **|** support@rgblink.com **|** www.rgblink.com 5 / 46

# <span id="page-6-0"></span>XPOSE Operation

## <span id="page-6-1"></span>**Install XPOSE**

**Environment Requirements:**

#### **Window**

Processor: 1 GHz or above 32 bit or 64 bit processor Memory: 4 GB or more Graphics: Support DirectX 9 128M or above (open AERO effect) Hard disk space: Above 16G (primary partitions, NTFS format) Monitor: Resolution must be 1920x1080 pixel or above (it can not display normally if the resolution is lower than 1920x1080) Operating system: Windows 7 or above (full version, not Ghost version or compact version) CPU:i5 and above **Mac** Monitor: Resolution must be 1680x1050 pixel or above (it can not display normally if the resolution is lower than 1680x1050)

CPU:i5 and above

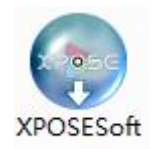

Double click -Setup it will pop-up the installer language box, select the language, for example, select "English", and click "OK" to confirm.

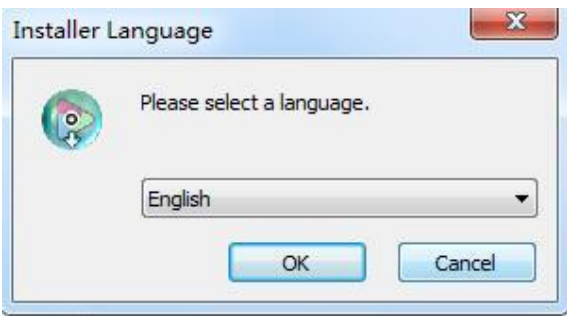

Click "Next" to install:

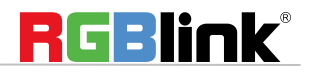

© Xiamen RGBlink Science & Technology Co., Ltd.

Ph: +86 592 5771197 **|** support@rgblink.com **|** www.rgblink.com 6 / 46

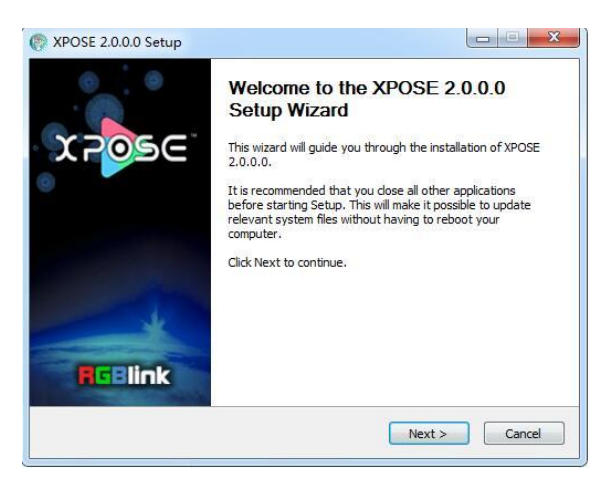

Click "Browse..." to select the XPOSE software install location:

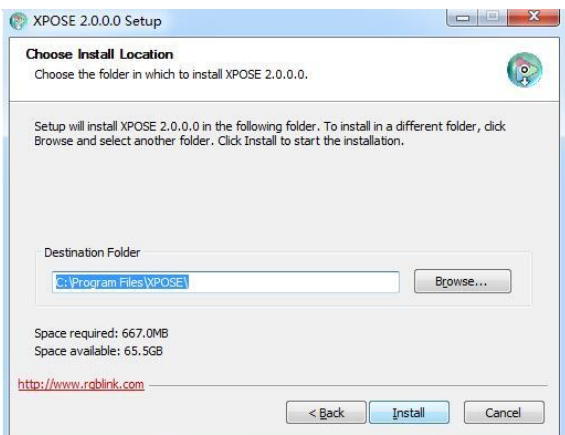

#### Click "Install":

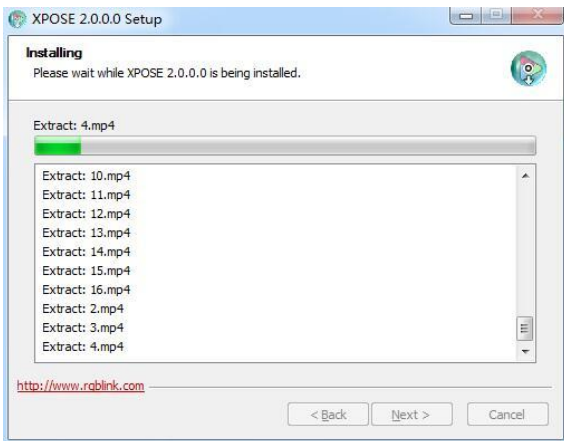

During installation, it will pop up the window of Install Shield Wizard for Virtual Com port:

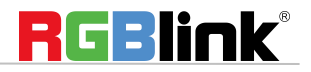

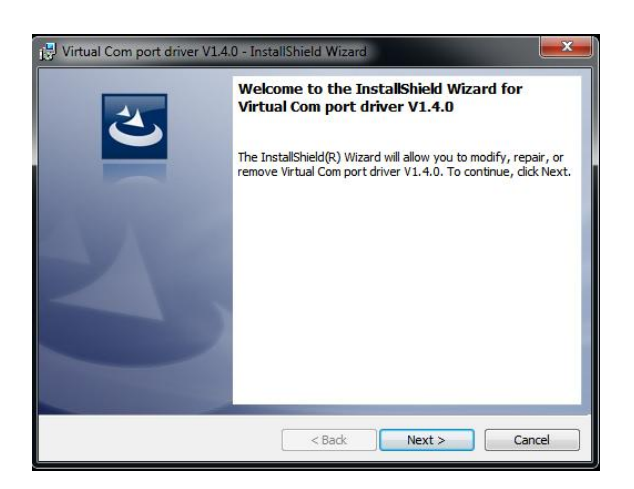

If user install the XPOSE software for the first time, click "Next

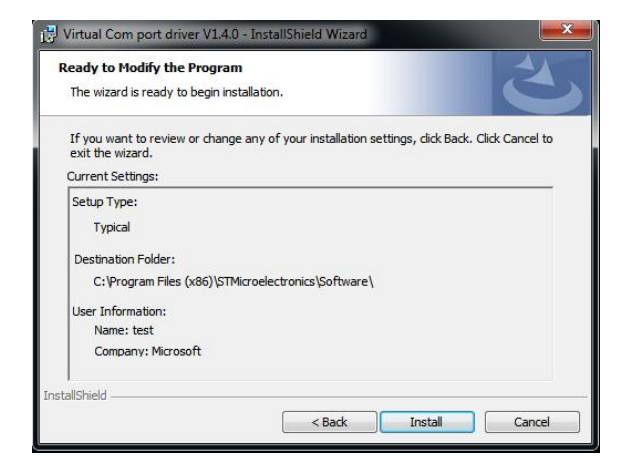

Then click "Install", as shown in the figure below:

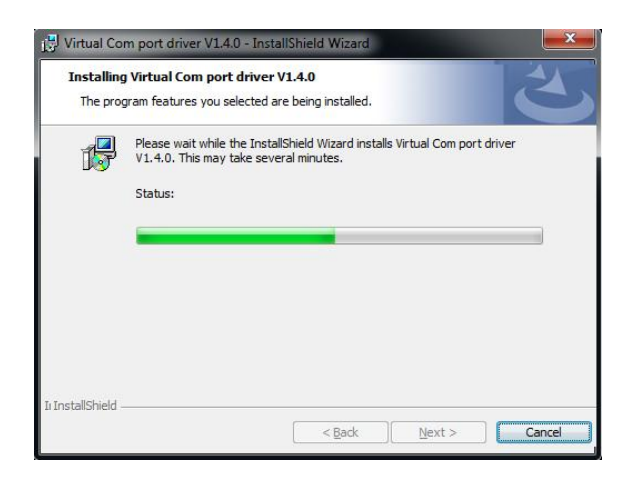

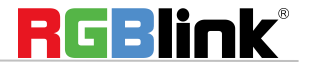

© Xiamen RGBlink Science & Technology Co., Ltd.

Ph: +86 592 5771197 **|** support@rgblink.com **|** www.rgblink.com 8 / 46

Click "Finish" and complete the installation, as shown in the figure below:

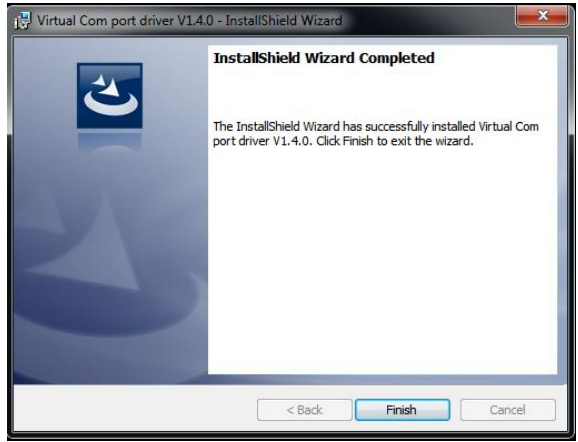

Click "Finish" and is ready to run the XPOSE :

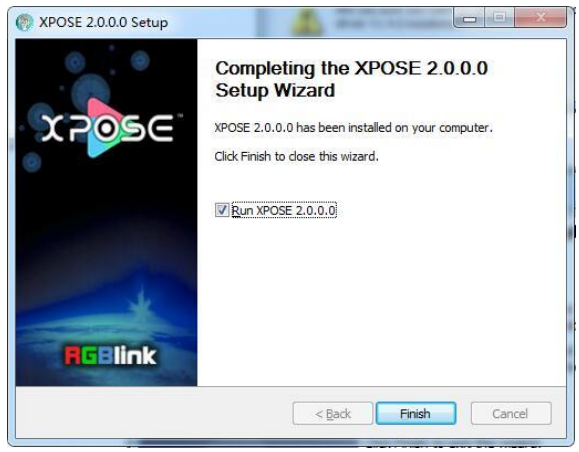

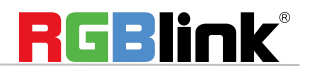

© Xiamen RGBlink Science & Technology Co., Ltd.

Ph: +86 592 5771197 **|** support@rgblink.com **|** www.rgblink.com 9 / 46

## <span id="page-10-0"></span>**Login in XPOSE**

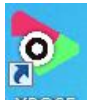

Double click this icon **XPOSE**, and enter the log on interface as follow

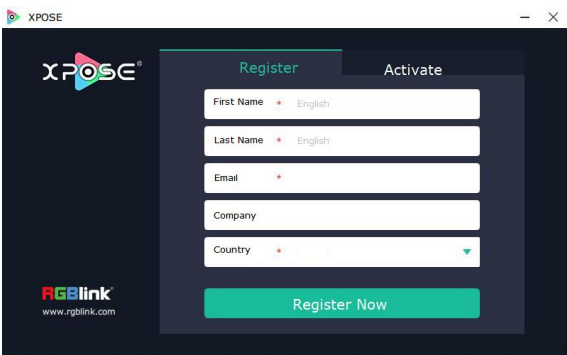

The initial language of XPOSE 2.0 is selfadjusted based on the operation system language of the computer. **Click Register** and fill in the blank with first name, last name, email, company and country and then click **Register Now.**

Please note that the email shall be invalid and complete otherwise Registration&Activation code cannot be received.

#### Click **Activate** and scan the QR code

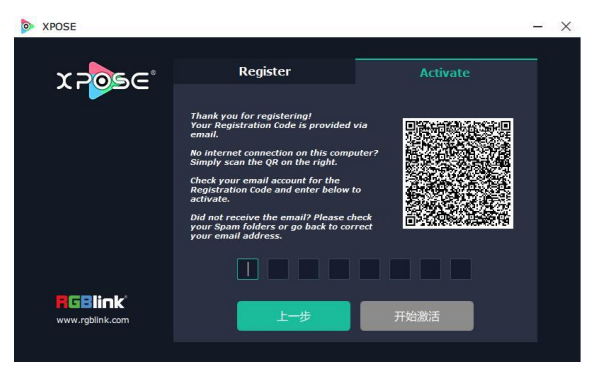

an email from **RGBlink Registrations**will be sent to the **Register** email address.

Type in the activate code and confirm

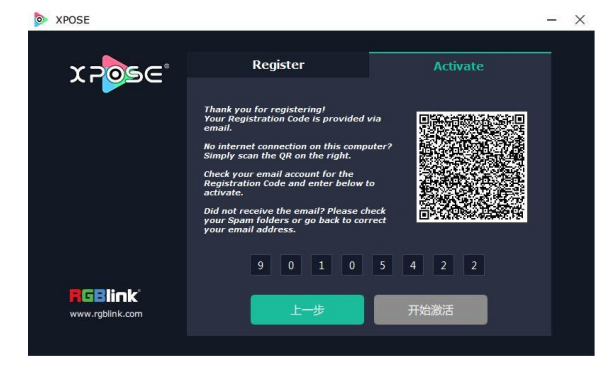

© Xiamen RGBlink Science & Technology Co., Ltd.

Ph: +86 592 5771197 **|** support@rgblink.com **|** www.rgblink.com 10 / 46

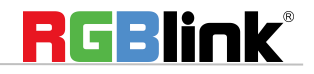

then enter the login interface.

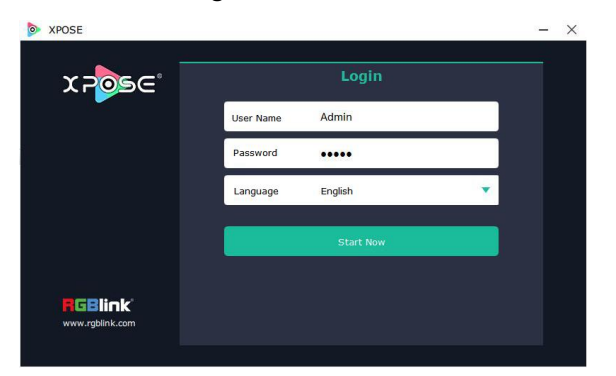

Keep the user name as "Admin" and password blank and then click **Start Now.**

**Note:** If exact Name and Password are needed, users can set up them in Authorization Setting under System Setting.

After login, users can find the management including:Topology Diagram,Search,Display System, Layer Management, Preset Management, Keyboard Settings. The details of each hierarchy will be described hereafter.

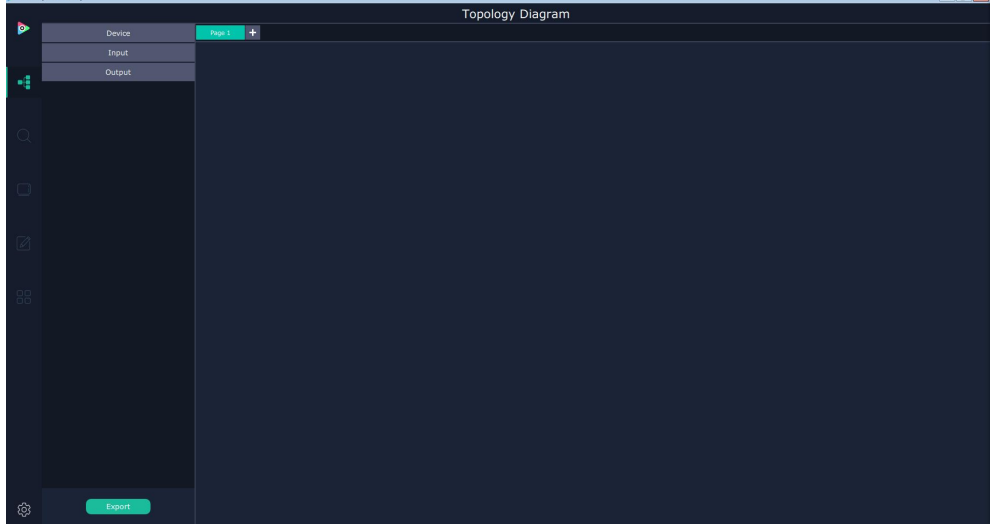

In the following text, we are going to show how to use XPOSE 2.0 to control Flexpro 8.

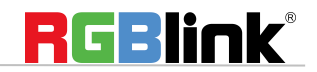

# <span id="page-12-0"></span>**Topology Diagram**

XPOSE 2.0 offers the feature of making topology diagram which can assist users to import the actual input and output connection into XPOSE control.

1. Drag device, input source device and output device from the list on the left based on the field application. For example, drag Flexpro 8 from Device, Laptop from Input and LDC from Output list as follows:

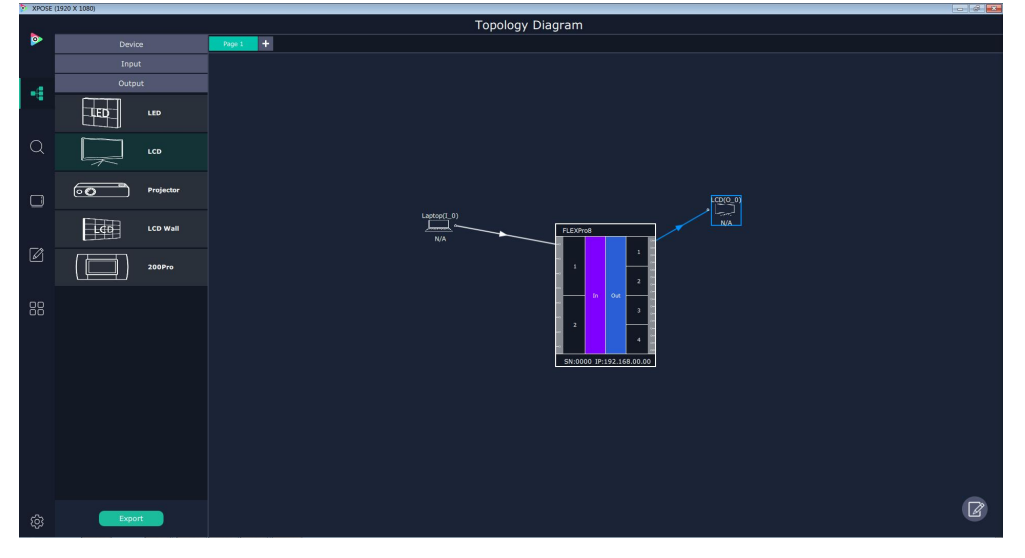

2. Click the icon at the right bottom corner and open the setting interface as following:

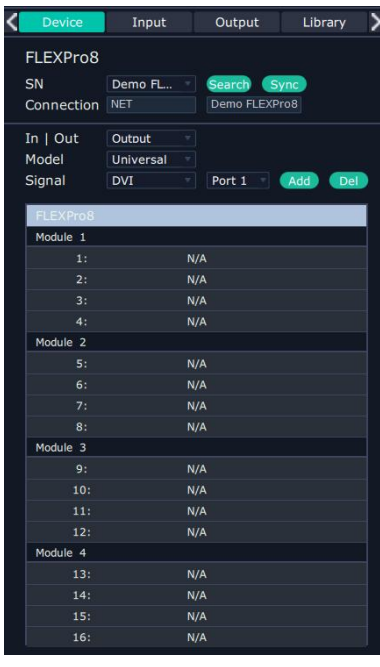

3. After Flexpro 8 is dragged into the topology diagram interface, users can find how many Flexpro 8 devices currently linked in the same network from the drop-down arrow after SN.

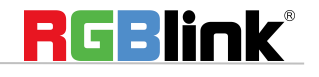

© Xiamen RGBlink Science & Technology Co., Ltd.

Ph: +86 592 5771197 **|** support@rgblink.com **|** www.rgblink.com 12 / 46

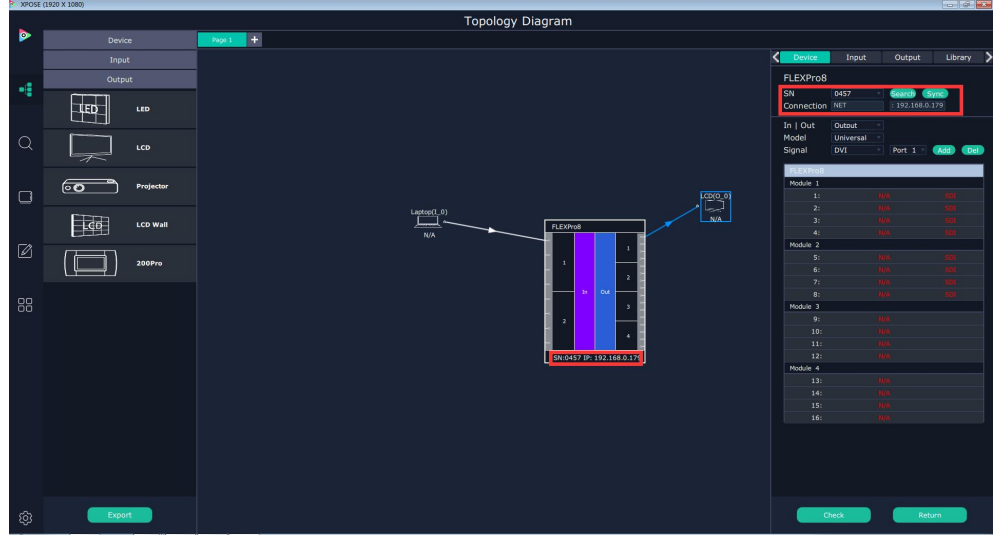

After one of the device is chosen, the device on the topology diagram shows the SN and IP address of the chosen one.

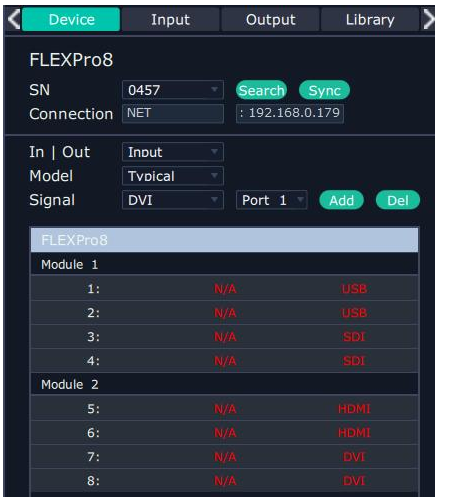

.

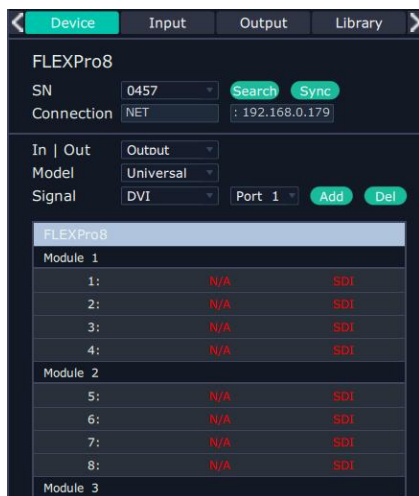

4. Choose board type of In and Out according to the actual input and output modules configuration user want. For example, set the first input board as DVI module as the following

Select IN|OUT: In, Model:Universal, Signal:DVI, Port:any figure from 1 to 4, click ADD Add to finish

If the input module is formed by different signal input ports, choose the Model as Typical, it will allow users to set port type one by one.

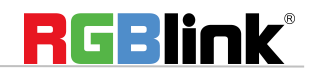

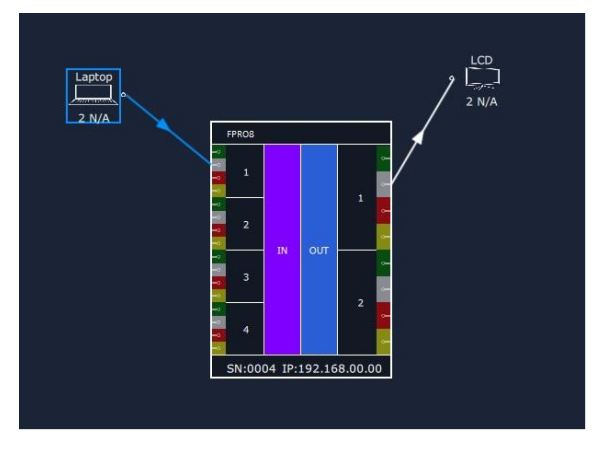

The chosen port of board of In and Out indicated by red dot as below:

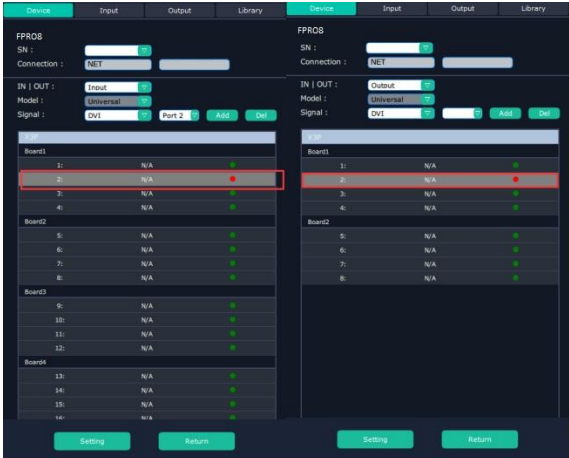

5. After choosing board type, users can check the state in **Input** and **Output** and change the connection port if needed.

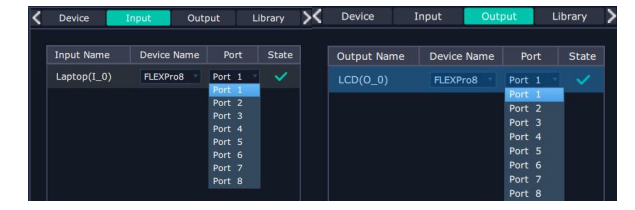

6. If there are not enough devices in the device list on the left column, users can select and load more devices to the list from the **Library**.

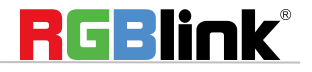

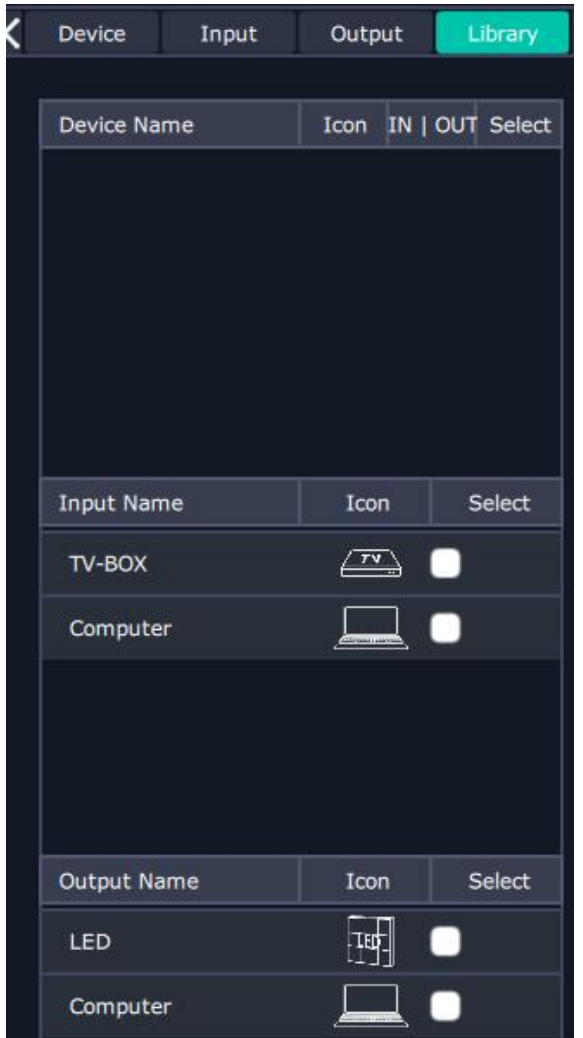

7. After topology diagram is finished, users can store the script to local hard drive so that there is no need to do topology diagram next time again. Users can upload the previously stored script if the input and output deployment is the same.

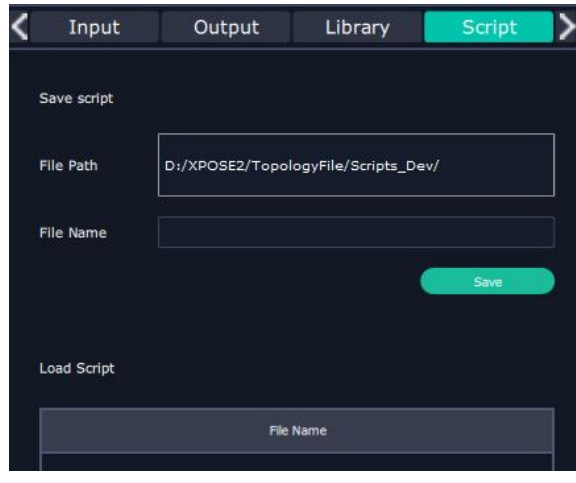

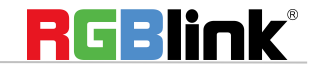

© Xiamen RGBlink Science & Technology Co., Ltd.

Ph:  $+865925771197$  | support@rgblink.com | www.rgblink.com 15 / 46

## <span id="page-16-0"></span>**System Setting**

### <span id="page-16-1"></span>**Find Device**

New version of XPOSE 2.0 is blank default in Find Device. Users are supposed to choose the device needed in System Setting.

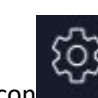

Then click icon Click this icon and enter the interface, choose the device X14.

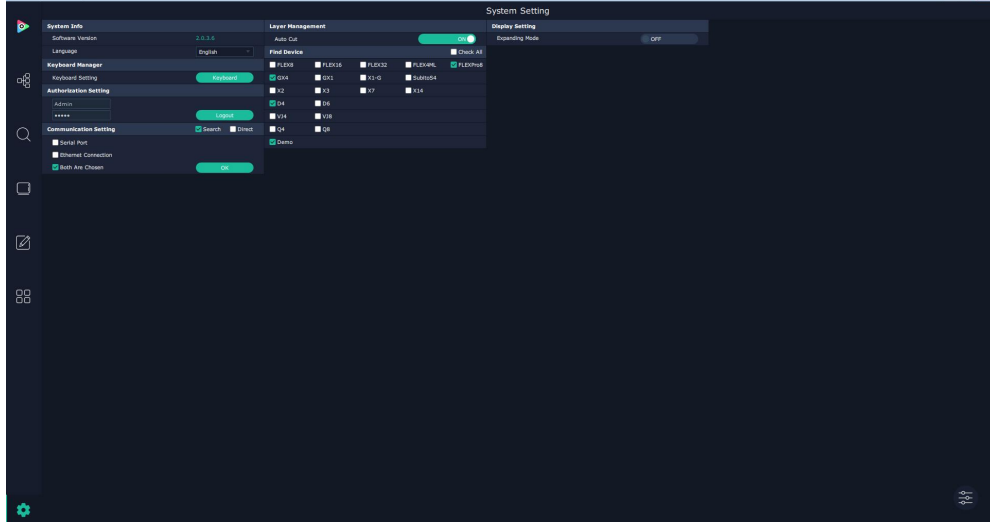

**System Info:** show the current software version

**Language**:Chinese, English and Russian

**Communication Setting**: Search or Direct, Search default.

Serial port, Ethernet Communication, Both are Choose. Both are Chosen default.

**Layer Management**:Auto Cut On or Off

### <span id="page-16-2"></span>**Keyboard Manager**

click keyboard **it will redirected to keyboard** it will redirected to keyboard setting window.

RGBlink®

© Xiamen RGBlink Science & Technology Co., Ltd.

Ph: +86 592 5771197 **|** support@rgblink.com **|** www.rgblink.com 16 / 46

Keyboard setting is designed to fit for different operation systems such as Windows and Mac. Users can set

short cut keys for Input, Output, Layer and Preset.

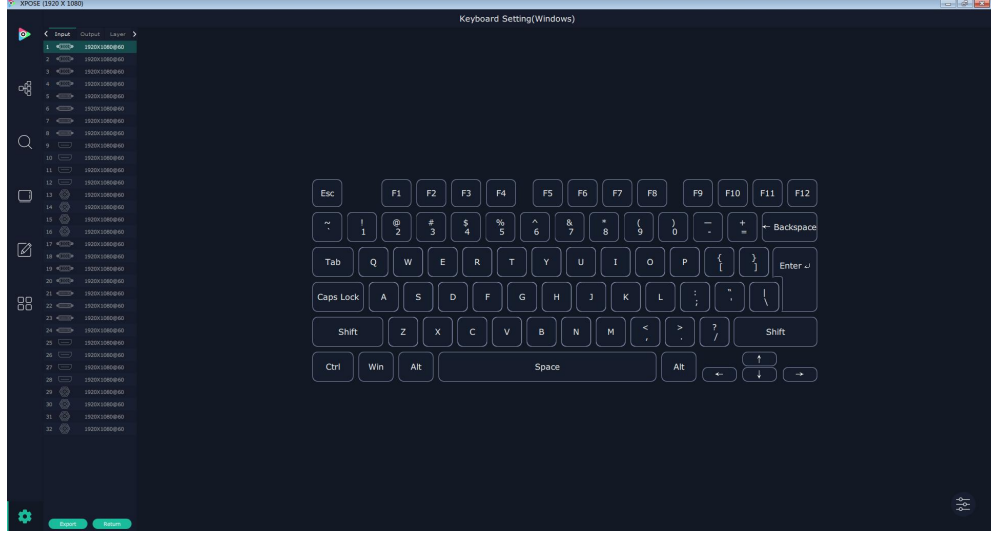

Drag Input, Output, Layer and Preset from the list to the keys you desired as follow:

Input, Output, Layer.

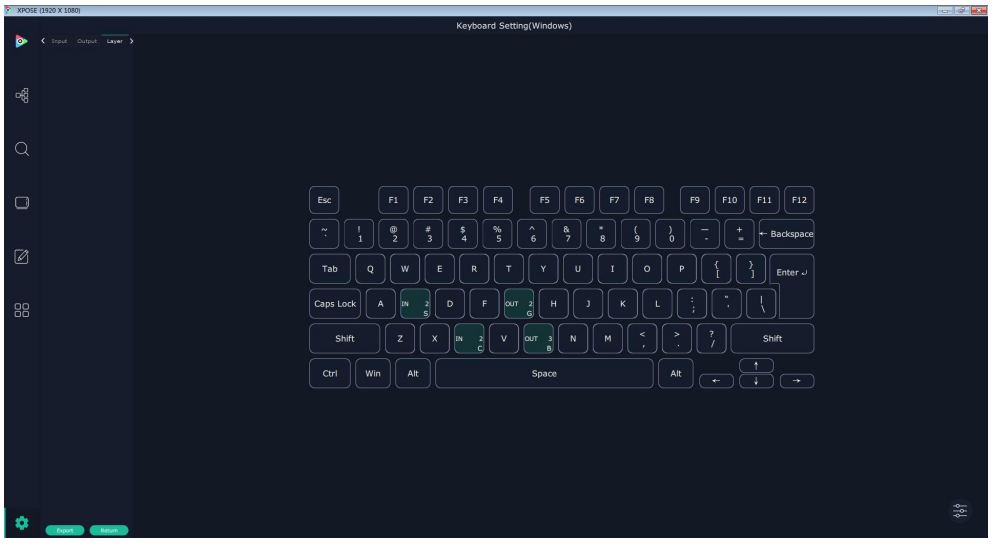

Please note the keyboard area where allows to set short cut keys as follow:

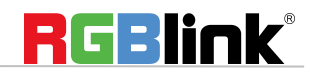

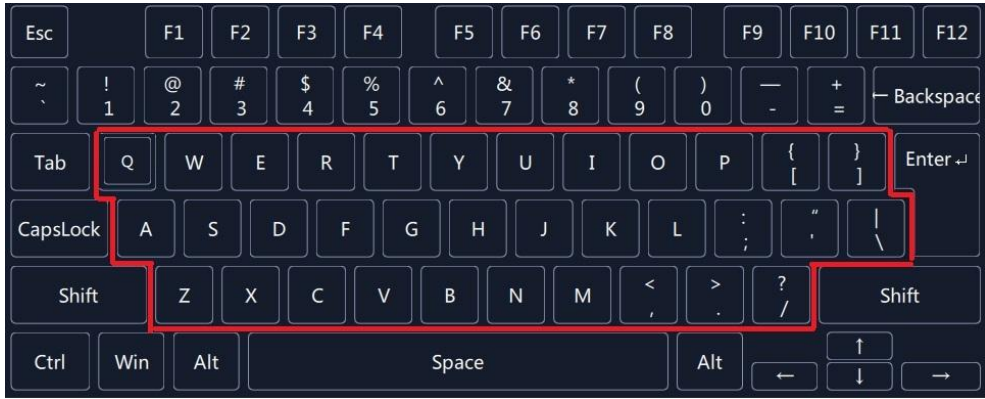

If the setting goes wrong or no need for short cut keys any more, click to clear some keys or clear all.

Clear: is to clear some keys, the keys need to selected before hand.

Clear all: is to remove all already set short cut keys.

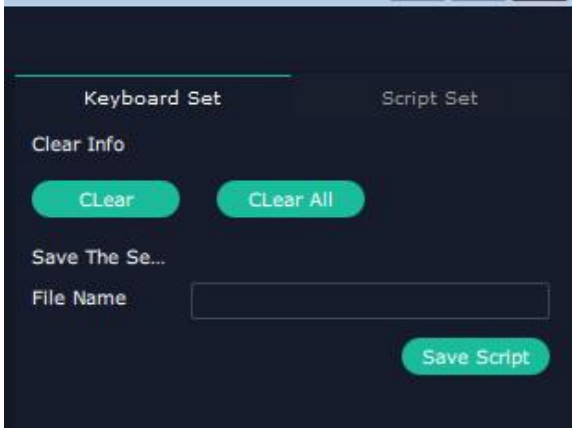

### <span id="page-18-0"></span>**Authorization Setting**

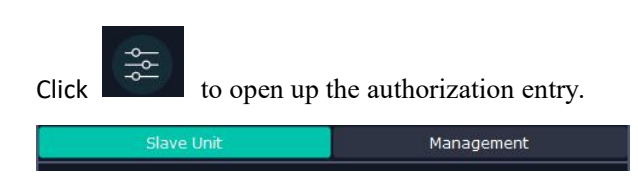

Click **Management**

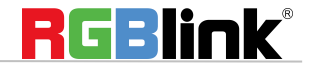

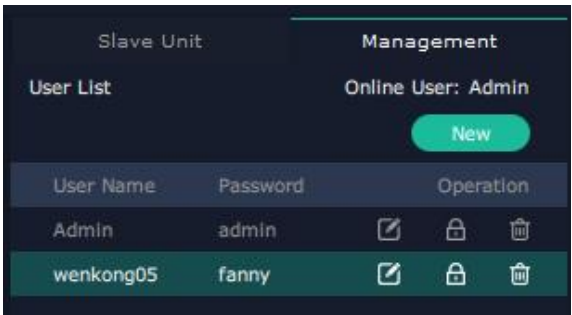

New New:Add new USER NAME and PASSWORD Edit: Edit user name and password already built.

 $\frac{1}{\ln 2}$  Delete:Delete user name and password already built.

Permission: functions on this XPOSE 2.0 on this computer that the users are allowed to operate.

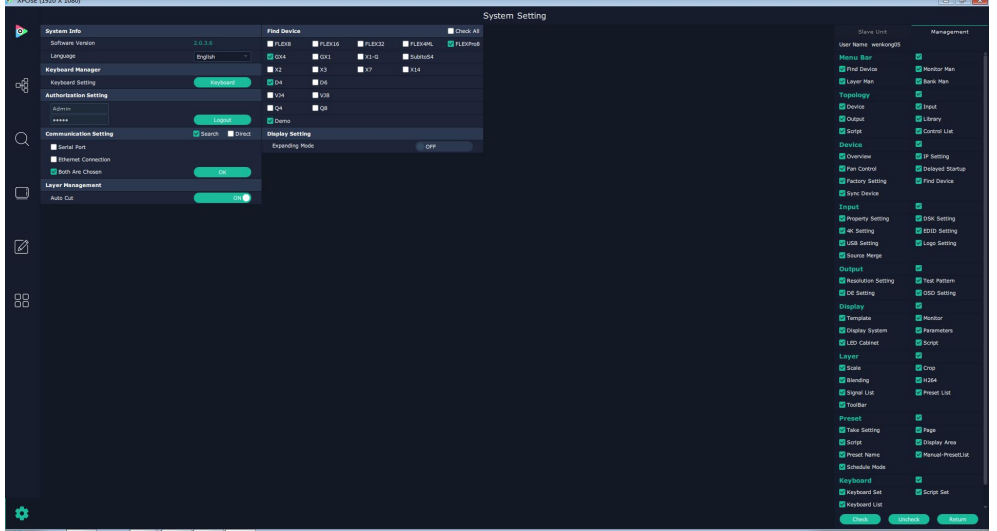

Click the green block to remove the function not to be permitted.

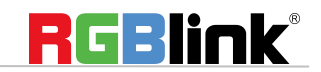

# <span id="page-20-0"></span>**Output| Input|Overview**

### <span id="page-20-1"></span>**Output Setting**

1. Click any output port, the board where the port locates is selected. Users can do settings to the port now.

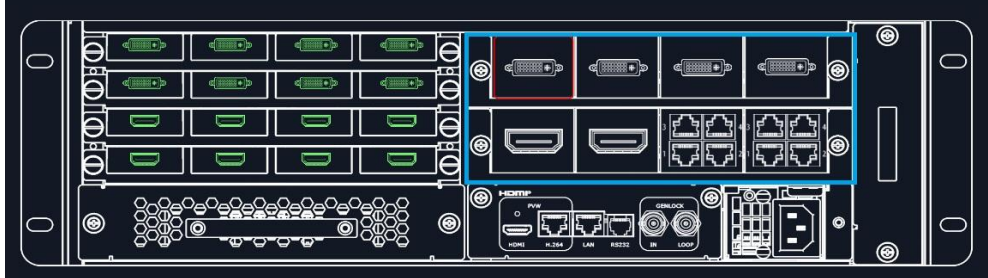

A red rectangle flashes around the chosen port when it is clicked.

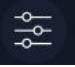

After DVI port is selected, users can do the following settings in the edit section after clicking icon ,  $\frac{1}{2}$ Resolution setting, Test Pattern, DE Setting, Property Setting.

Resolution Set.

Format Range Format Type

ormat

Test Pattern

1920x1080@60

DE Setting

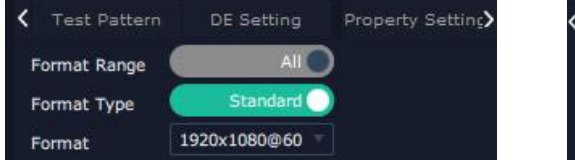

After DP, HDMI or SDI is selected, reslution setting and DE setting can be done.

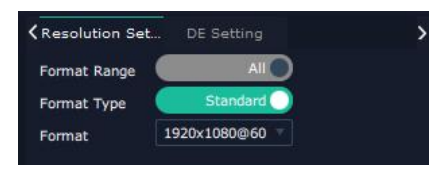

After HBbaseT is selected, resolution setting, Test pattern and OSD setting can be done.

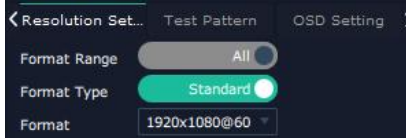

#### 2.1.1 **Resolution Setting**

Output Switch: Slide On or OFF

Format Rage: Slide to select ALL or Module. (For output modules on Flexpro, there is no difference between selecting All or Module as there is only one port on each each module)

Format Type:Standard or Customize.

There are 32 standard (normal) resolution types available, the highest is 2560x816@60.

If Customize is chosen, users can put in desired resolution (Width, Height, Refresh Rate) based on field application.

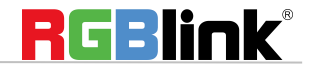

© Xiamen RGBlink Science & Technology Co., Ltd.

Ph: +86 592 5771197 **|** support@rgblink.com **|** www.rgblink.com 20 / 46

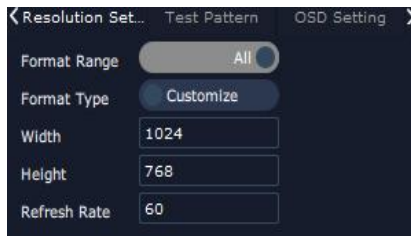

#### 2.1.2 **Test Pattern**

slide ON/OFF the Status. After slide ON the test pattern.

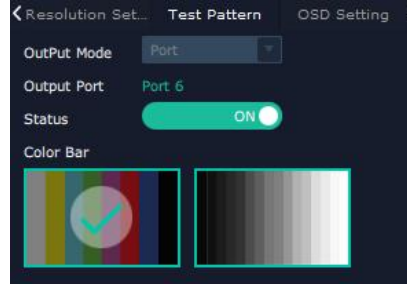

#### 2.1.3 **DE Setting**

Output Port: choose current port HDMI Output Type: DVI or HDMI Color Range: Image or Video Bits: 8 bits for DV, 8bits/10bits/12bits for HDMI Brightness: 0-128

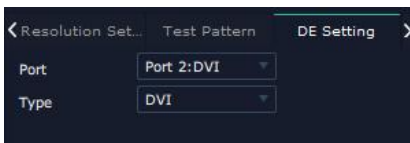

2.1.4 **OSD Setting**: Output port: the current port Status: ON or OFF X/Y:the starting horizontal and vertical position Width/Height:the horizontal and vertical size of the text Font: font of the text,all fonts installed in the computer is available Font Type: Normal, Italic, Bold, Bold Italic Font size: 0-300 pixels Pixel alignment: Left, Right, Center to Horizontal,Vertical Center Right, Align Bottom Right, Align left bottom, Vertical center left, Vertical center, Horizontal center bottom Font Transparent, Background Transparent Scroll Speed: 0-16

© Xiamen RGBlink Science & Technology Co., Ltd.

Ph: +86 592 5771197 **|** support@rgblink.com **|** www.rgblink.com 21 / 46

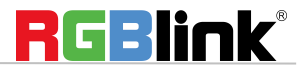

Scroll Direction: Scroll Off, Scroll Left, Scroll Right

Input Text:The exact content of the text.

After setting, users choose Save OSD,Clear OSD(if the setting is not desired) or Close All OSD.

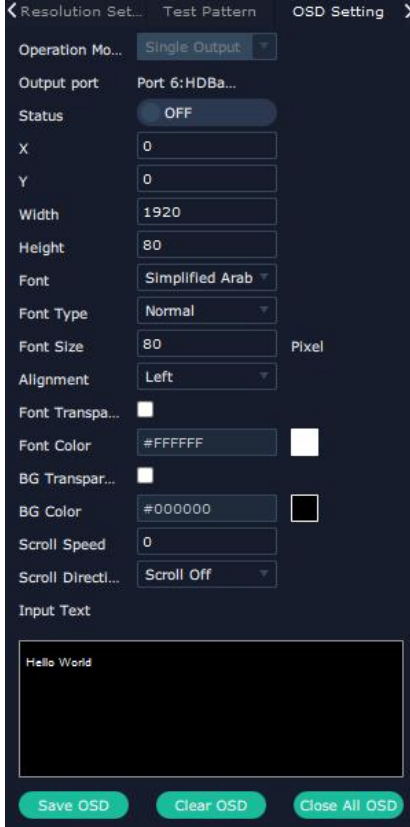

#### Property Setting of DVI output module

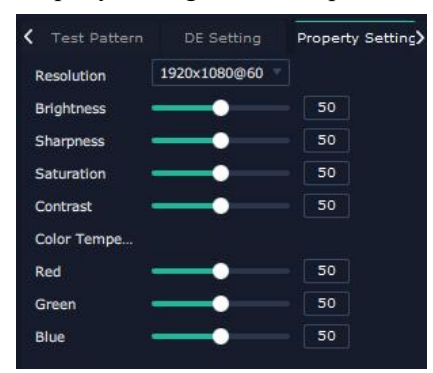

#### Output setting Checklist

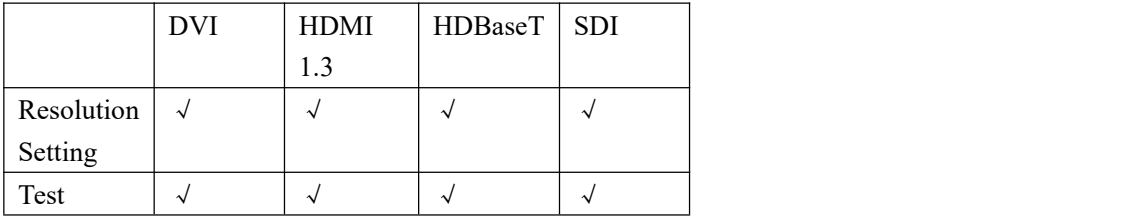

© Xiamen RGBlink Science & Technology Co., Ltd.

Ph: +86 592 5771197 **|** support@rgblink.com **|** www.rgblink.com 22 / 46

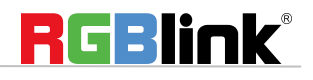

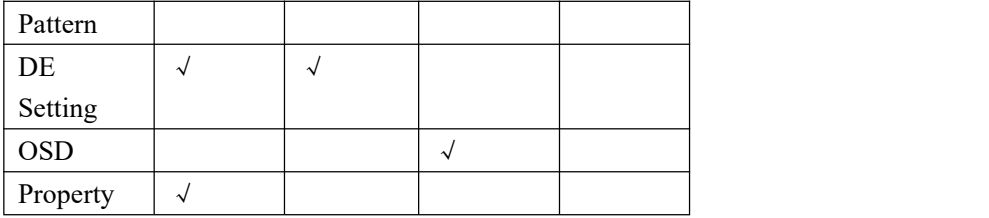

### <span id="page-23-0"></span>**Input Setting**

1. Click any input port in purple area, the board where the port locates is selected. Users can do settings to the board now. A red rectangle flashes around the chosen port when it is clicked.

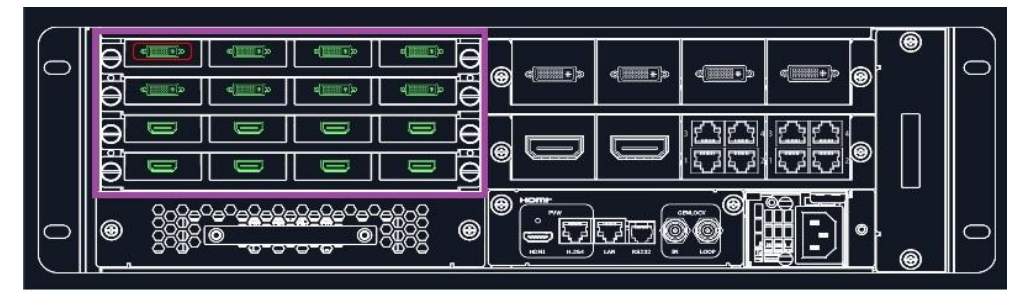

2.1 When DVI or HDMI is chosen, Property, EDID and Test Pattern could be done.

#### 2.1.1 **Property**

#### **DVI port Property setting**

Input Port: Current port

Source:CVBS,YPbPr, VGA, DVI (DVI module for Flexpro 8 support for CVBS,YPbPr, VGA signal via adapter) Scale

X/Y: Vertical and horizontal position

Width/Height: Vertical and horizontal size

Crop:

Left:crop left

Top:crop top

Width:horizontal size after crop

Height:vertical size after crop

Display mode: Live or Freeze

Picture Adjustment

Mirror: ON or OFF

Alpha: transparency adjustment, range from  $0^{\sim}$ 128.

Mini Delay mode: On or Off. Select this mode on the output and input is simultaneously, without refresh rate delay.

Under this mode, the image is under the best state.

Saturation: slide to adjust

Hue: slide to adjust

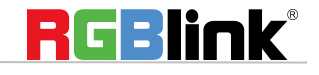

© Xiamen RGBlink Science & Technology Co., Ltd.

Ph: +86 592 5771197 **|** support@rgblink.com **|** www.rgblink.com 23 / 46

Color Temperature Red: Slide to adjust Green: Slide to adjust Blue: Slide to adjust

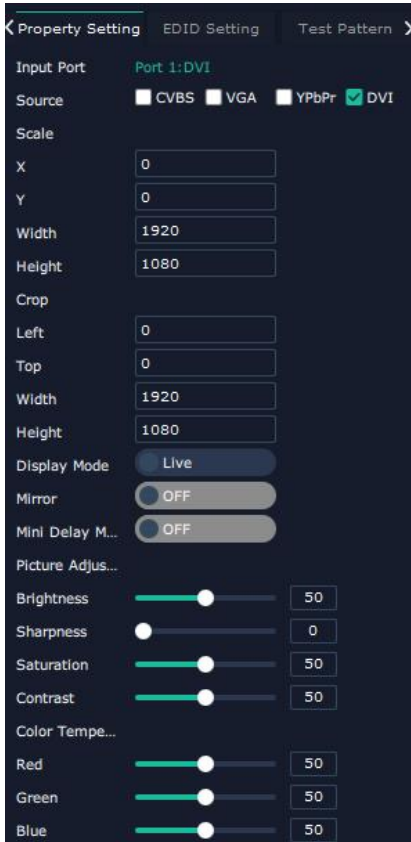

#### Contrast

Red: Slide to adjust Green: Slide to adjust Blue: Slide to adjust **HDMI Port Property Setting**

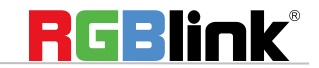

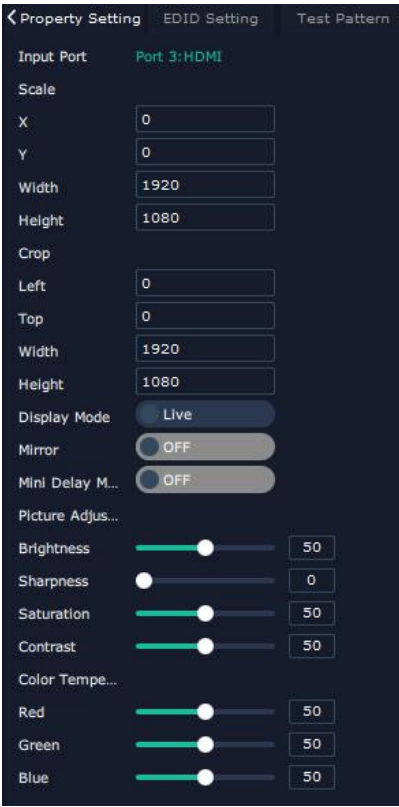

2.1.3 **EDID Setting** Input Port: Current Port and type Customized EDID EDID Template : RGB-DVI and RGB-HDMI to choose White Height Frequency: automatically show current port.

#### **DVI Port EDID setting HDMI Port EDID Setting**

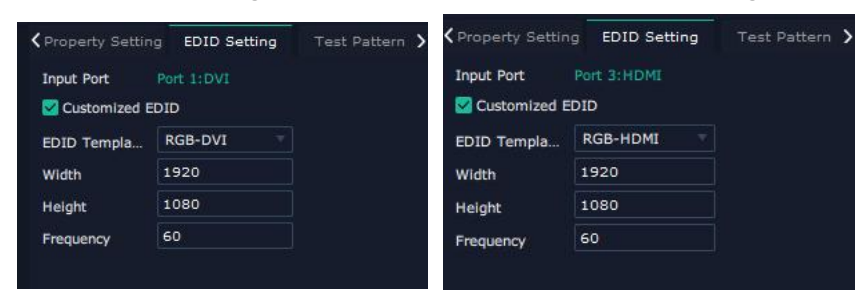

#### **Test Pattern**:

Input Port:Current Port

Preset: Customize, White on Black 1, White on Black 2, Black on White 1, Black on White 2, Green on Black 1, Green on Black 2,Green on White 1,Green on White 2,Red on Black 1,Red on Black 2,Red on White 1,Red on White 2 DSK Setting switch: On or Off

RGBlink®

© Xiamen RGBlink Science & Technology Co., Ltd.

Ph: +86 592 5771197 **|** support@rgblink.com **|** www.rgblink.com 25 / 46

Operation Mode: 0 or 1,automatically show according to user's Preset choice Transparent: 0-255,automatically show according to user's Preset choice Red, Green, Blue Max: 0-255, automatically show according to user's Preset choice Red, Green Min: 0-255, automatically show according to user's Preset choice **DVI Port Test Pattern HDMI Port Test Pattern SDI Port Test Pattern**

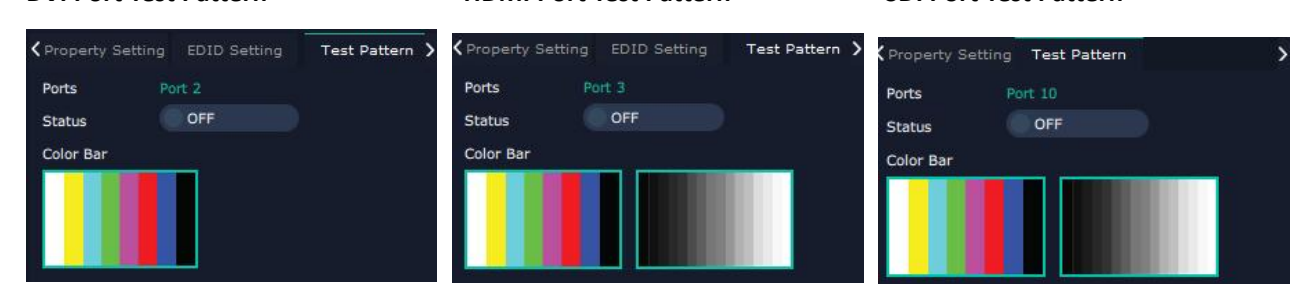

When USB port is selected, Property setting could be done.

#### USB Property

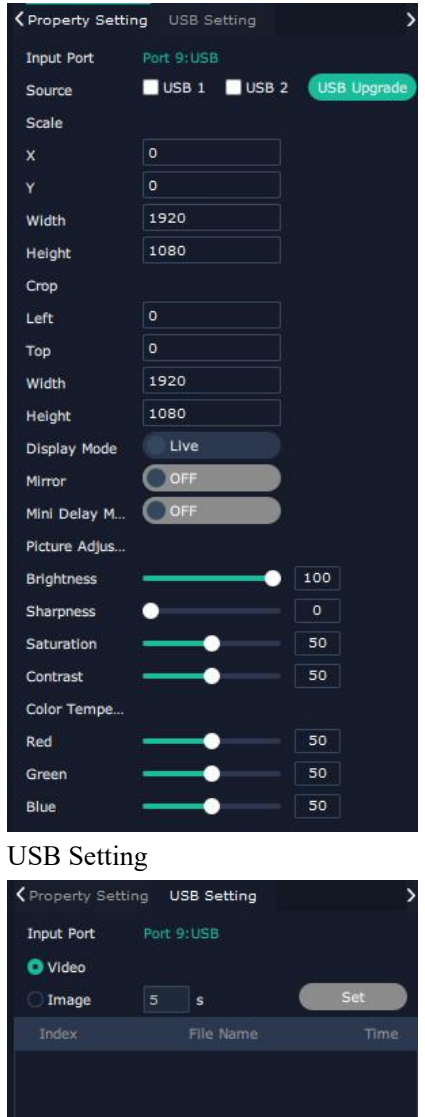

© Xiamen RGBlink Science & Technology Co., Ltd. Ph: +86 592 5771197 **|** support@rgblink.com **|** www.rgblink.com 26 / 46

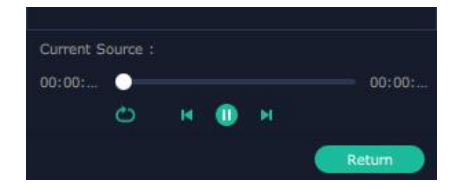

Input Port Current USB port

#### Select **Video** or **Image**

Choose Video, will list down the media files in video format by index.

Set play loop by  $\overline{\mathbf{S}}$  , switch to previous  $\overline{\mathbf{B}}$ , next  $\overline{\mathbf{B}}$  and stop  $\overline{\mathbf{B}}$  playing

Choose Image, will list down the media files in graphic format by index. Set playing time from 0 to 255S.

Note: the time setting is only enable when User select Image

Checklist of input setting

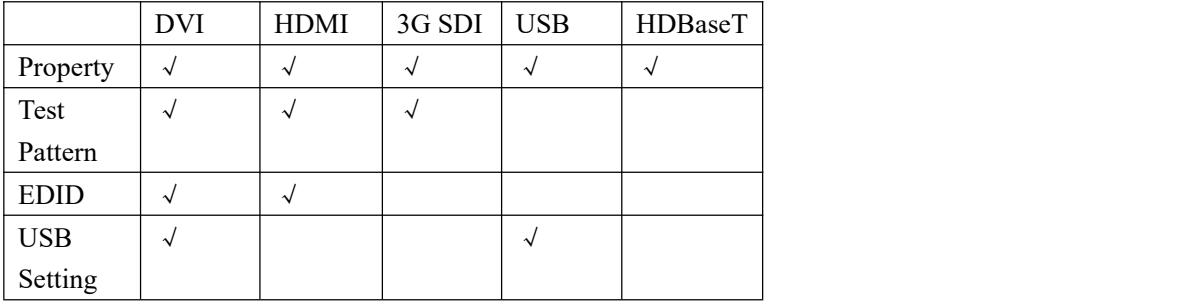

### <span id="page-27-0"></span>**Device Overview**

Click Return **Return**, there are overview, IP setting,Factory Setting,Power ON,Fan Control Overview show Device Info, board info in each slot.

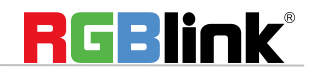

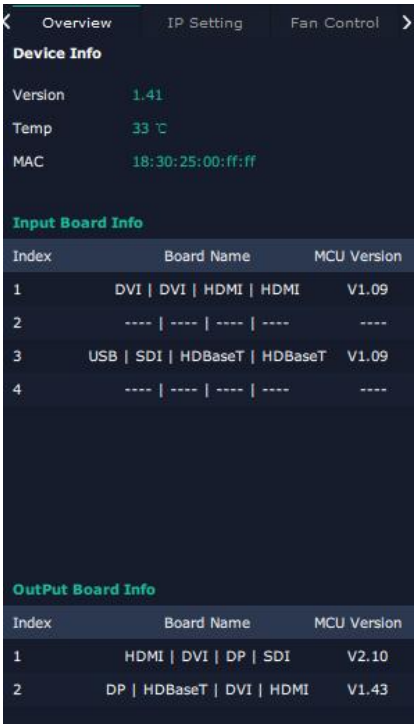

IP: select Auto IP addres or manually type in the IP address, MASK and Gateway

| Overview               |     | <b>IP Setting</b> |     |  |     | Fan Control |     |  |
|------------------------|-----|-------------------|-----|--|-----|-------------|-----|--|
| <b>Auto IP Address</b> |     |                   |     |  |     |             |     |  |
| <b>IP Address</b>      | 192 |                   | 168 |  | 000 |             | 112 |  |
| Netmask                | 255 |                   | 255 |  | 255 |             | 000 |  |
| Gateway                | 192 |                   | 168 |  | 000 |             | 001 |  |

Fan Control: Auto adjustment, Fan speed 0-99

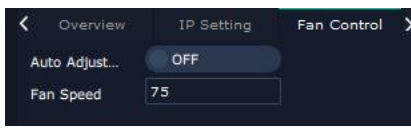

Power on: 0-255S

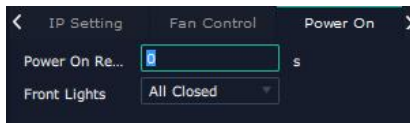

Factory setting: Remove Logo and/or Remove EDID

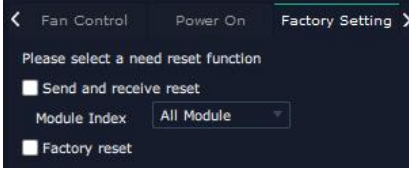

RGBlink®

© Xiamen RGBlink Science & Technology Co., Ltd.

Ph: +86 592 5771197 **|** support@rgblink.com **|** www.rgblink.com 28 / 46

## <span id="page-29-0"></span>**Display System**

Display System is for users to set layout of outputs.

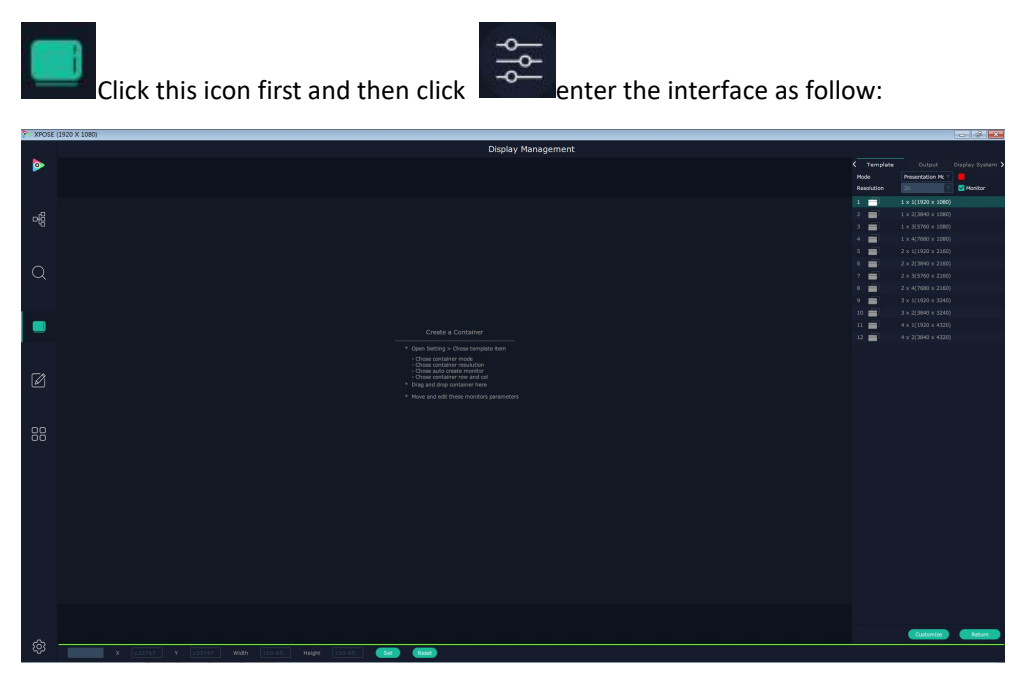

#### **Template**:

There are 16 types of basic "Display Area" which is used to contain output interface,and could be regarded as layout of output. Drag a layout for example 2x4 (7680x2160) from the template list to the middle interface.

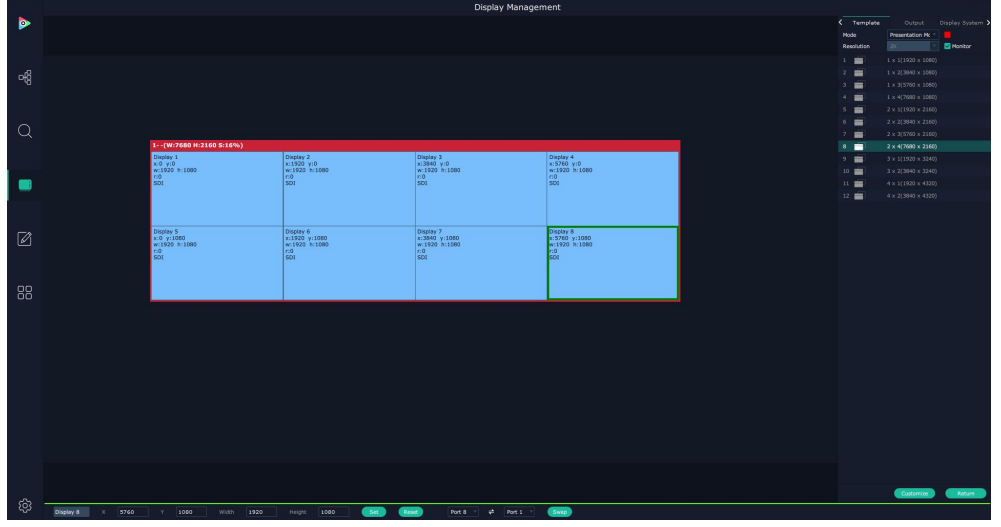

#### **Mode**:

At present, there are Presentation Mode, PST+PGM Mode,Matrix|Aux.

© Xiamen RGBlink Science & Technology Co., Ltd.

Ph: +86 592 5771197 **|** support@rgblink.com **|** www.rgblink.com 29 / 46

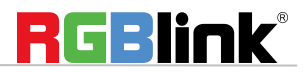

XPOSE 2.0 allows multiple modes running on one same interface, to differentiate each mode, different color is given to each mode.

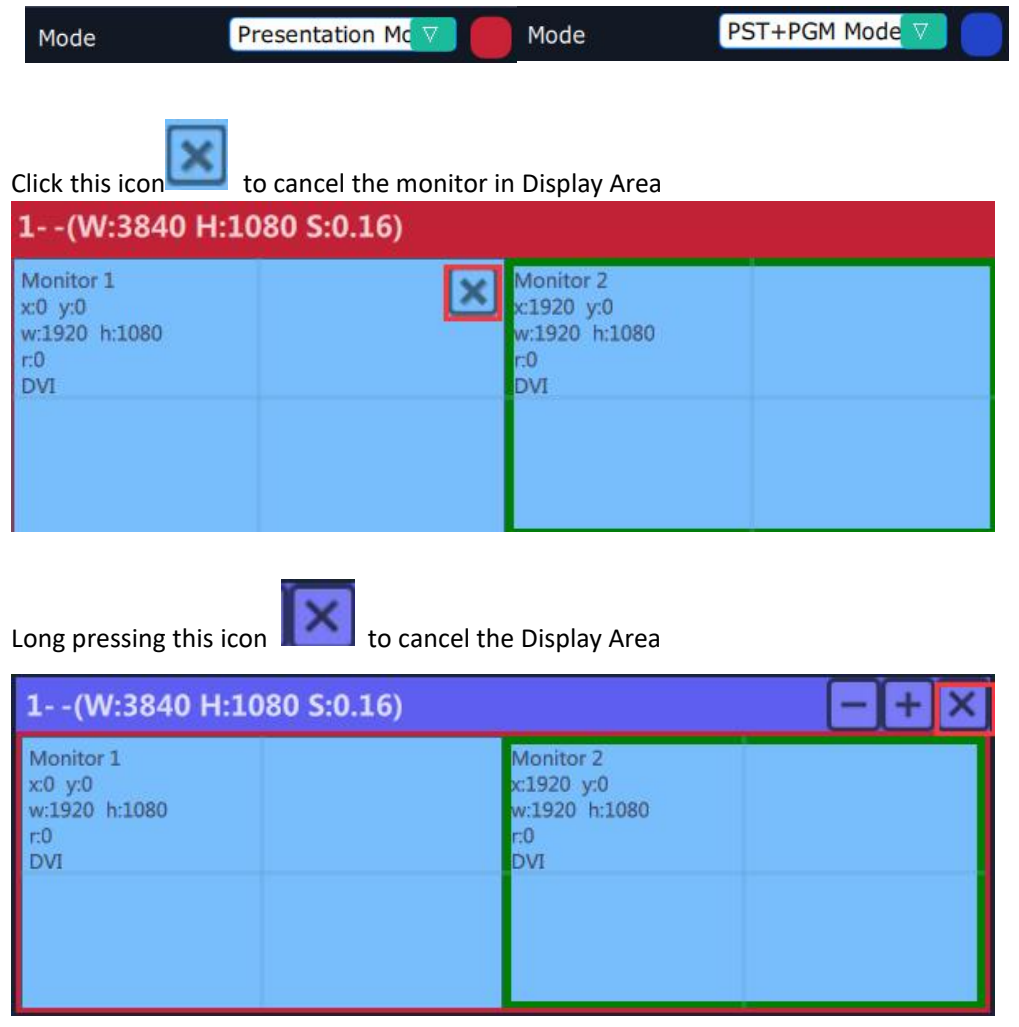

**Created:** Click Customize **C**ustomize below template, user can type in the total width and height, row and

column , according to actual display in field, it will automatically calculate the height and wdth of each monitor based on the parameter above, as the following example, creat a 5400x1080 display area. To save this display

area, just click

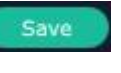

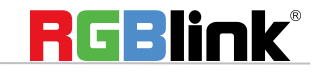

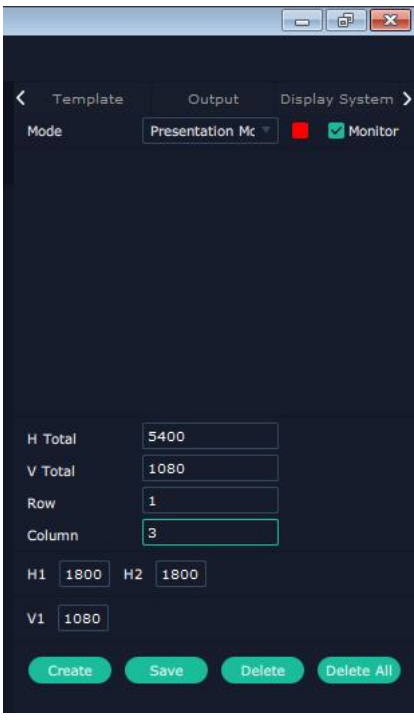

#### **Output**

Show all the output ports (monitors) of this device. If the monitor is in dark (black), it indicates that this output is used, otherwise it is in grey.

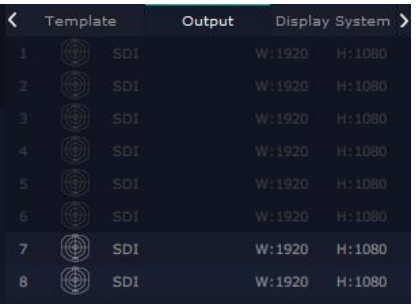

#### **Display System**

Display System allows users to edit the name of the display area that has been created just click the  $\vert$ .

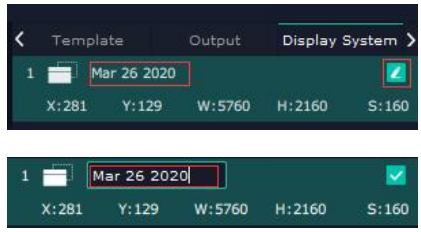

#### **LED cabinet**

© Xiamen RGBlink Science & Technology Co., Ltd.

Ph: +86 592 5771197 **|** support@rgblink.com **|** www.rgblink.com 31 / 46

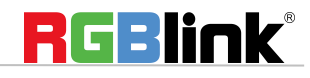

Flexpro8 support to install RGBLink Subito Quatro sender designed to take direct control LED display. Led cabinet is offered to do cabinet settings.

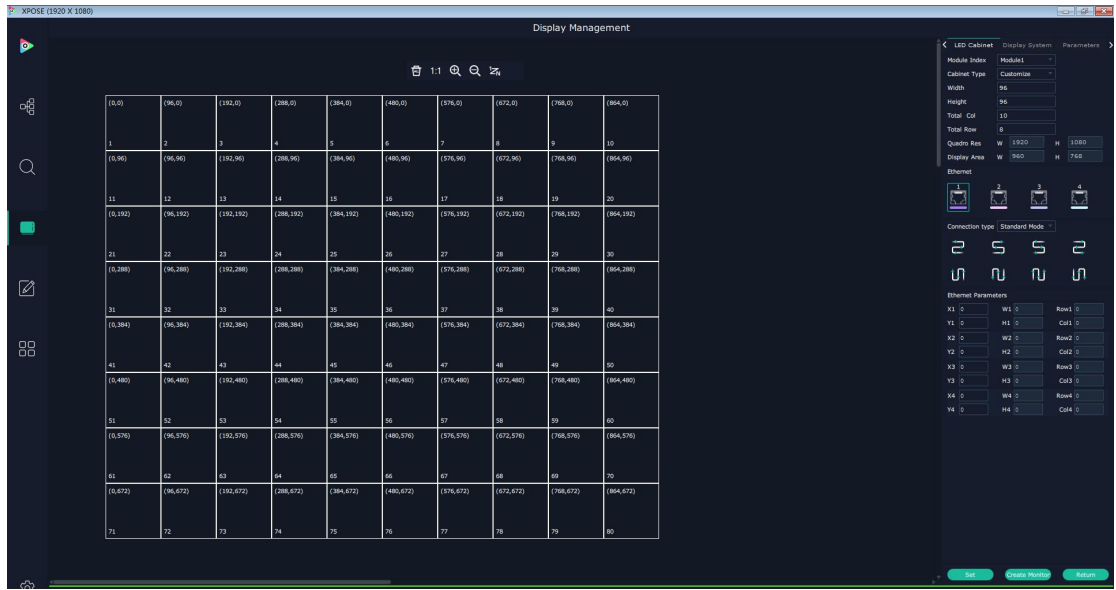

Module Index: choose the number of the Quatro modules.

Cabinet Type: Customize or Manufacture

**Cabinet Type:** Manufacturer or Customize

**Width, Height:** manually filled in if choose cabinet type as Customize

**Total Col, Total Row:** set numbers of total column and numbers of total row according to Quadro Res (maximum capacity of a Subito Quadro Sender card) 1920x1080 and Disply Area shows the total width × total height. The number cannot show if Display Area exceed the restriction.

Tools:

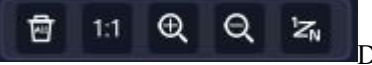

Delet all, 1:1, Zoom in, Zoom Out, Sort Change

Set each Display Area of each ethernet port

Cabinet Rang: Ethernet

Ethernet:choose port 1 (or, 2,3,4)

Connection type:Standard or customize, choose Standard here

Choose customize if the standard connection cannot apply to field application.

Fill in total row and total column number according to the restriction of single RJ45 Port 655360 pixels.

For example Port 1 control 800x800 on the LED screen as follows:

Go back to cabinet type as Module, the display area just setwill show

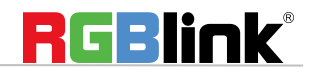

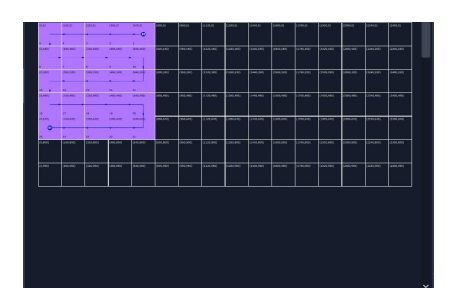

Use ethernet parameters to adjust position of control area. Click Ethernet then click Module to refresh Fill in the X number and Y number and set.

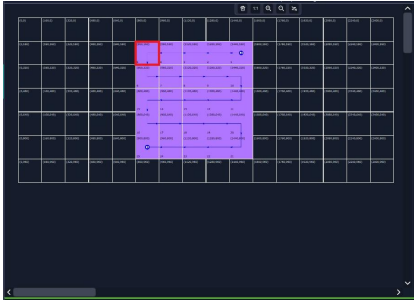

Customize connection :Ctrl+Left Mouse

#### **Adjust Display Area**

Drag the boarder of the display area to move its place in the interface.

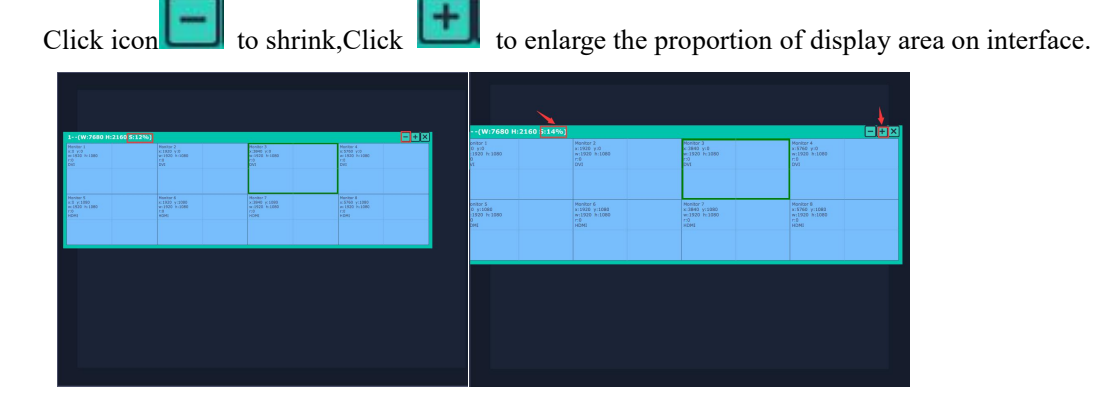

#### **Parameters**

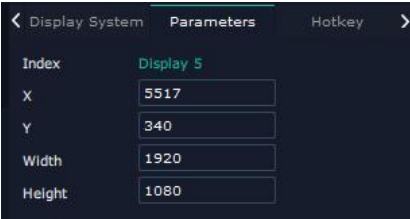

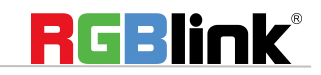

© Xiamen RGBlink Science & Technology Co., Ltd.

Ph: +86 592 5771197 **|** support@rgblink.com **|** www.rgblink.com 33 / 46

Set the postion and size of each output display in Parameters or use the bar under the interface and type in the parameter to set resolution and position of monitor

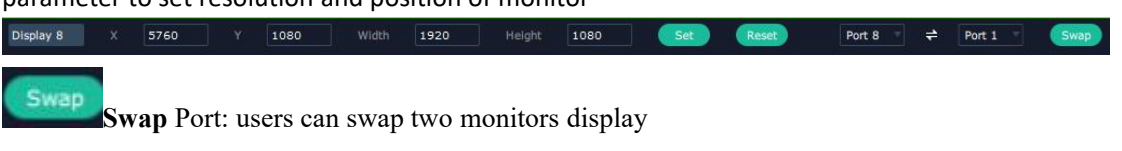

Choose port from the drop down arrow list.

### <span id="page-34-0"></span>**Layer Management**

Layer Management is designed to manage the layer of each monitor. Click this icon to enter the

#### interface:

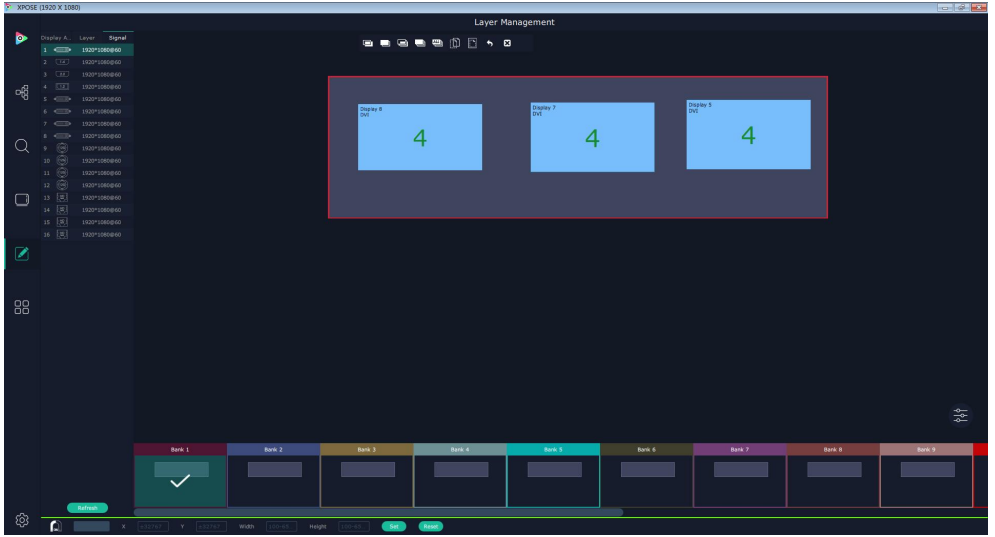

#### **Display Area**

Here is to show all the Display Area set in previous step System Management. Click to cancel or use the corresponding Display Area.

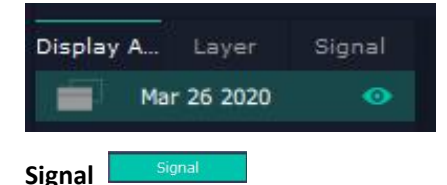

To show the signal list of 16 inputs. Drag source from signal list to monitor.

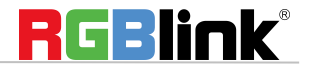

© Xiamen RGBlink Science & Technology Co., Ltd.

Ph: +86 592 5771197 **|** support@rgblink.com **|** www.rgblink.com 34 / 46

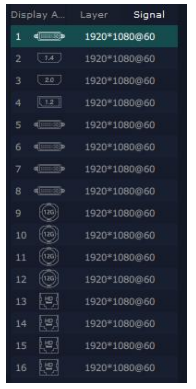

#### **Numbers on Monitor**

Numbers on monitor is to show how many layers at present allowed to put in the monitor . Each monitor (output port) can contain layers no more than 4. Any 1 input signal cross 1 border of a monitor is regarded as 2 layers.

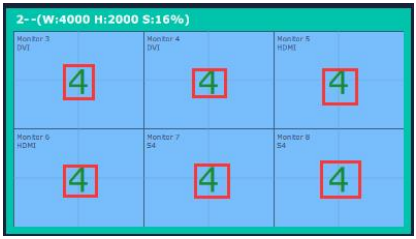

#### **Layer Adjustment**

There are two ways to adjust layer.

1. Use the bar under the interface

Choose one layer and the bar shows its signal source, type in position and size.

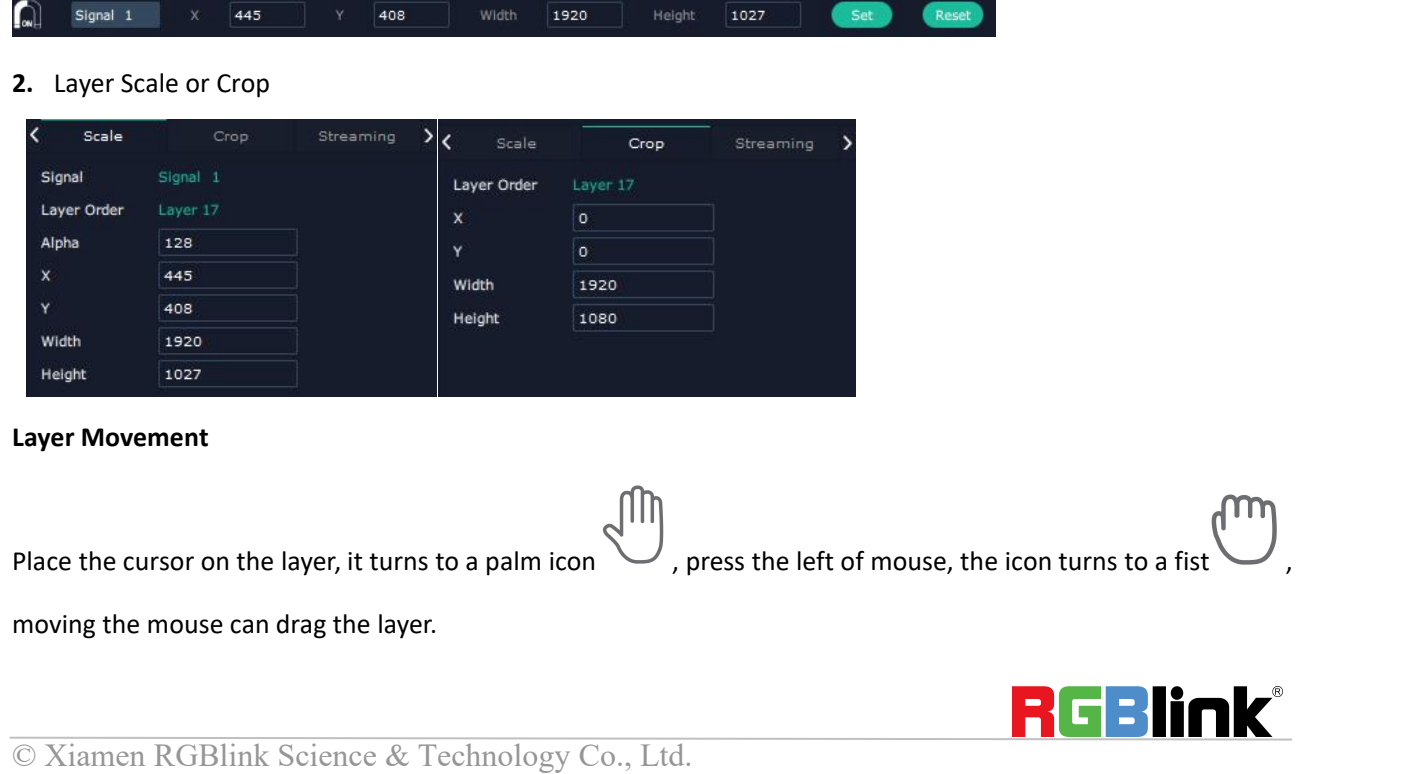

Ph: +86 592 5771197 **|** support@rgblink.com **|** www.rgblink.com 35 / 46

#### **Layer Remove**

Click the cross on the top right of the layer to remove the layer if needed.

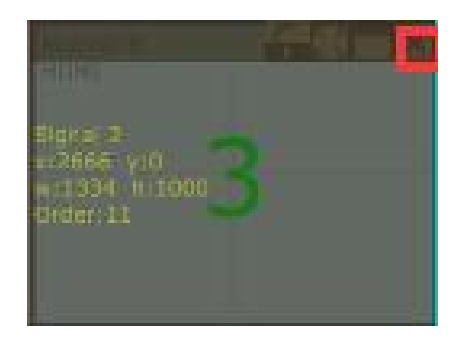

#### **Layer Max**

Click this icon , to cover up all monitors in the same Display Area with the one signal, as the following:

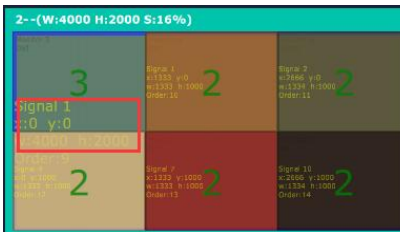

#### **Layer Copy**

Press Ctrl and mouse left at the same time, move the mouse the layer selected can be copied and place in any

Layer Management န့်  $\overline{a}$  $\overline{3}$  $\overline{3}$ 3  $\overline{4}$ 8e<br>8e  $\overline{\mathbf{r}}$ ಣ

monitor in the same Display Area but it doesn't work when cross over display area.

#### **Layer Lock**

© Xiamen RGBlink Science & Technology Co., Ltd.

Ph: +86 592 5771197 **|** support@rgblink.com **|** www.rgblink.com 36 / 46

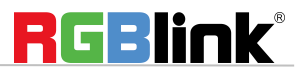

Click the lock icon on the right middle of the later boarder.

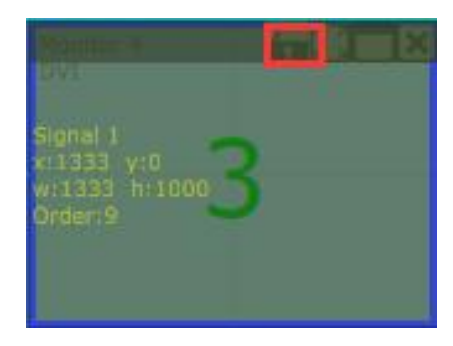

When the layer is locked, any movement or removal to the layer is invalid

#### **Streaming**

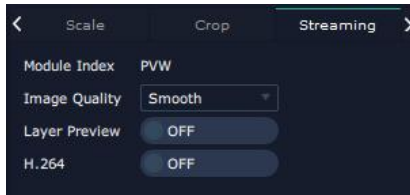

Module Index:PVW, PVW port is fixed on the communication module with a dedicated HDMI port.

Image Quality: to choose from Hi-Q, Normal, Smooth

the better the preview input image but if band width of network is not good enough, high ratio image quality

may cause problem. We usually suggest user to choose smooth.

Layer Preview and H.264. Turn on Layer Preview first and then turn on H.264, allinput source and layers in the

display areas can be previewed as follow pictures.

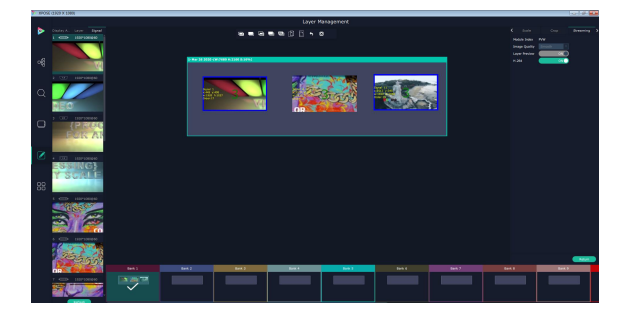

If turn on H.264 only, only input signal can be previewed.

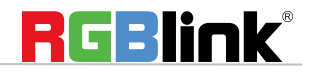

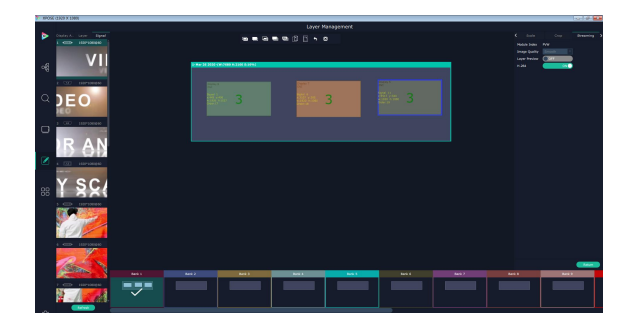

#### **Blending**

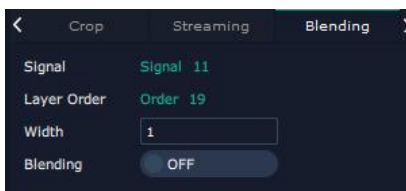

Signal: current chosen signal Layer Order:Current chosen layer Width: set blending width here Blending: turn ON and OFF Blending feature.

#### **DSK**

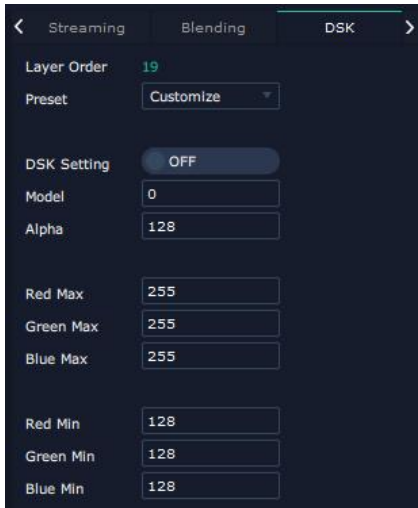

Input Port:Current Port

Preset: Customize, White on Black 1, White on Black 2, Black on White 1, Black on White 2, Green on Black 1, Green on Black 2,Green on White 1,Green on White 2,Red on Black 1,Red on Black 2,Red on White 1,Red on White 2 DSK Setting switch: On or Off

Operation Mode: 0 or 1,automatically show according to user's Preset choice

Transparent: 0-255, automatically show according to user's Preset choice

Red, Green, Blue Max: 0-255, automatically show according to user's Preset choice

Red, Green, Blue Min: 0-255,automatically show according to user's Preset choice

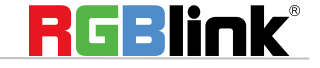

© Xiamen RGBlink Science & Technology Co., Ltd.

Ph: +86 592 5771197 **|** support@rgblink.com **|** www.rgblink.com 38 / 46

#### **Hot Keys**

Hot keys, provided to do quick layer setting such as Copy Layer, Layer move

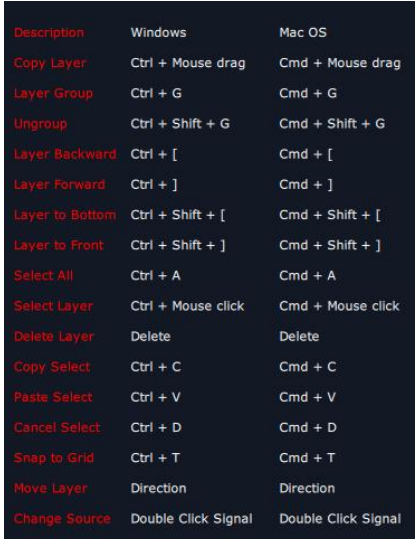

#### **Save to Bank Automatically**

When one Bank (where the set is contained) is finished, click next Bank, previous set is saved to bank.

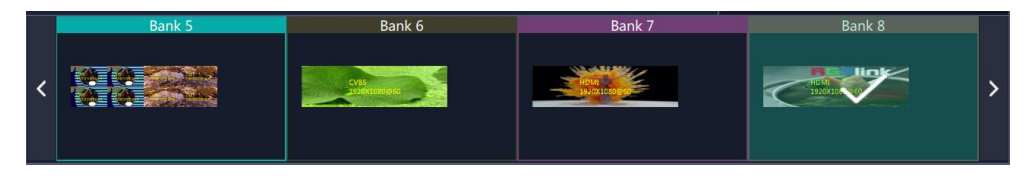

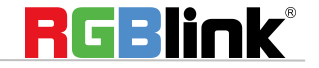

## <span id="page-40-0"></span>**Preset Management**

**Preset Management is designed to switch bank (scene setting done in last step).** 

#### Preset Management Mode:1 Manual Mode, 2 Schedule Mode

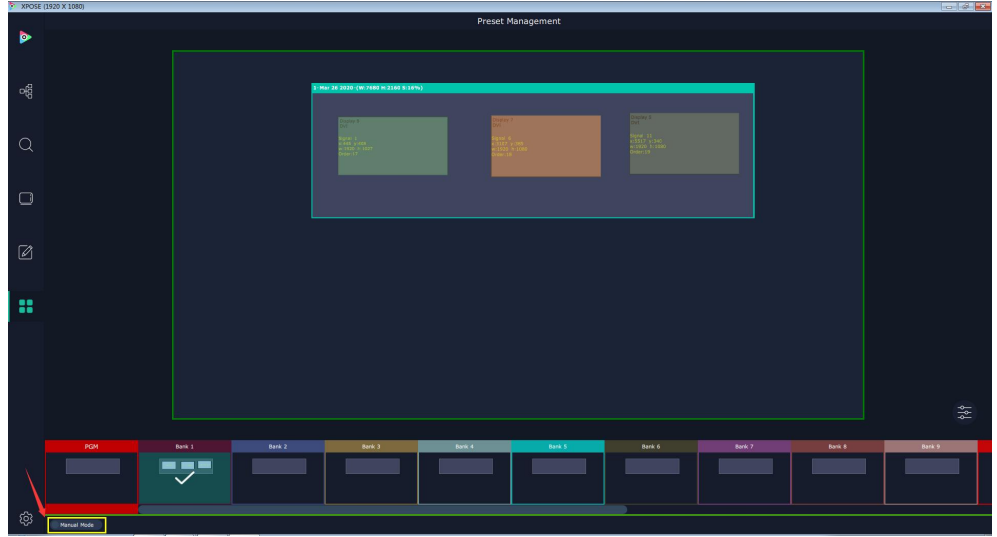

#### **Manual Mode**

Switch Manual Mode or Schedule Module by the bar in the left bottom corner of the window.

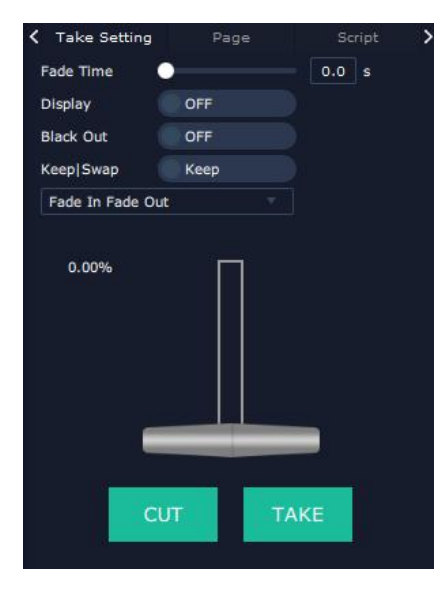

#### **Take Setting**

Fade Time 0.0-10.0S

Black out, slide to ON or OFF

The tick on the bank indicates that the bank is selected.

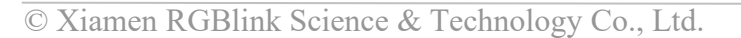

Ph: +86 592 5771197 **|** support@rgblink.com **|** www.rgblink.com 40 / 46

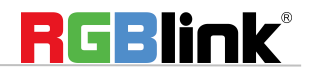

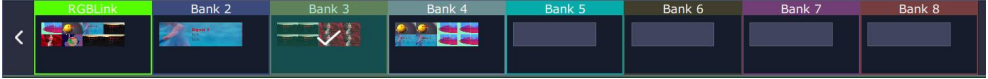

#### **Cut|Take**

Cut, switch from PST to PGM without any effect.

Take, switch from PST to PGM with chosen effect in set Fade Time.

#### **Transition Effect**

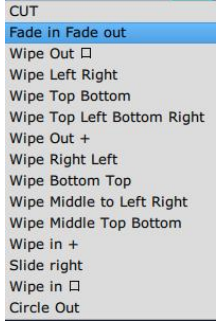

#### **Display**

separate display area switching

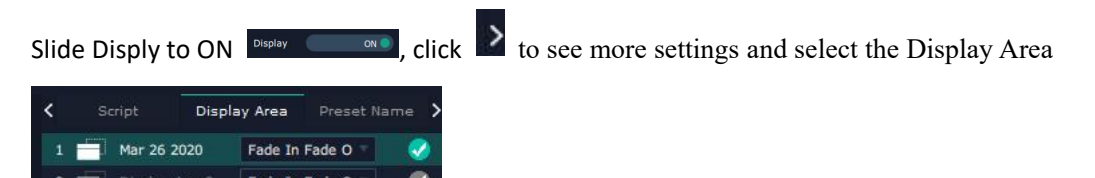

when users need to switch scene from eg. Bank 1 to Bank 4 but want to keep Display Area 2 the same as Bank 1.

Follow the steps below to do the setting.

Step1: click Bank 2 and open Display Area

Step 2: click the icon behind to cancel the display area of 2 and click  $\Box$  set to confirm,

Step 3:TAKE or Cut

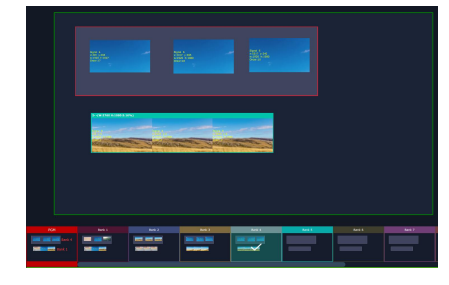

Display Are 1 of Bank 4 is switched to PGM but Display Area 2 keep the same as Bank 1.

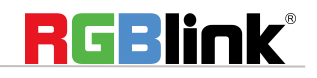

© Xiamen RGBlink Science & Technology Co., Ltd.

Ph: +86 592 5771197 **|** support@rgblink.com **|** www.rgblink.com 41 / 46

#### **Display Area**

is to let users to choose which display areas to display on the PGM and allow users to set transition effect for

each display area so that they can switch from PST to PGM in desired effect.

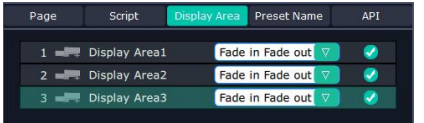

#### **Keep|Swap**

Only when separate **Display** switching is OFF can **Keep|Swap** work.

Under the Keep status, users need to select a bank and use Cut or Take to switch image from PST to PGM.

Under **Swap** status, users select a bank, then use Take or Cut to swap this bank and the bank before this one.

#### **Bank Save and Load**

Save Bank to Page

Select a bank,click Page,select Page X,the bank is saved in the page.

The page turns green then become grey, indicating the bank is saved in the page.

#### Load bank from Page

Click Load Page, pages with bank saved are green, select one from them and the selected one becomes red. The bank is loaded from page to PST.

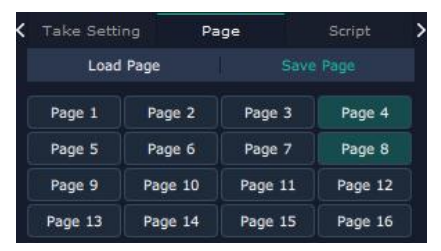

#### **Script Save and Load**

#### Save Script

Click  $\frac{1}{\sqrt{1-\frac{1}{c}}}\sinh^{-1}\left(\frac{1}{\sqrt{1-\frac{1}{c}}}\right)$  fill in the blank with the name of setting and Save

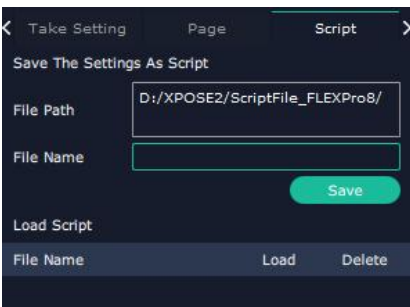

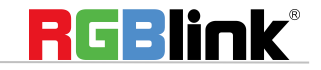

© Xiamen RGBlink Science & Technology Co., Ltd.

Ph: +86 592 5771197 **|** support@rgblink.com **|** www.rgblink.com 42 / 46

Load and Delete Script

After the script is saved, the bank name will appear in the load list.<br>Select the file and click Load

Select the file and click Delet, the chose file can be deleted from list.

#### **Preset Name**

Select a bank and click Preset Name, fill in the blank after New Preset Name to rename a Preset (Bank) Click the color block after Color Selection and choose a new color for the boarder of chosen bank.

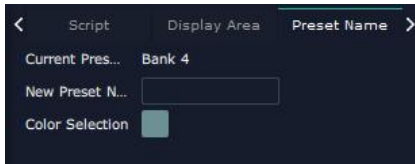

For exmaple change Bank1to RBGLINK, with pointed boader

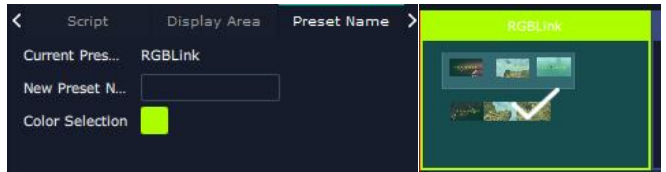

#### **Schedule Mode**

This mode is designed to set auto bank (scene/preset) switch.

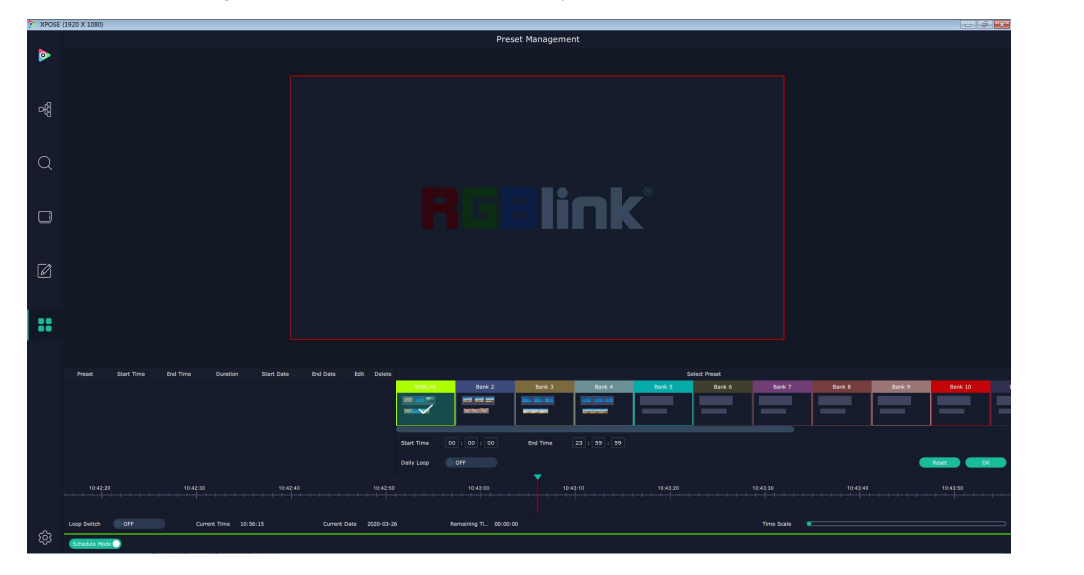

Select the bank that need to be looped.

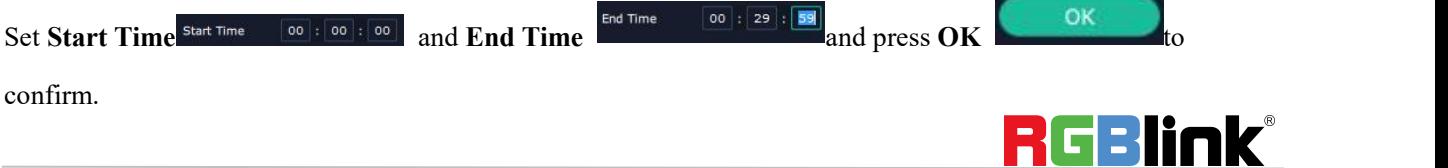

© Xiamen RGBlink Science & Technology Co., Ltd.

Ph: +86 592 5771197 **|** support@rgblink.com **|** www.rgblink.com 43 / 46

The Preset can be added into the loop list after confirm.

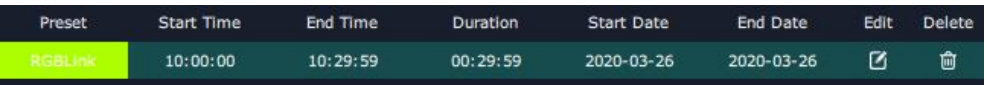

 $\Box$  click this icon to edit Start Time and End Time if needed.

Click this icon to delete this preset if it is not needed.

Turn on Daily Loop and Loop Switch.

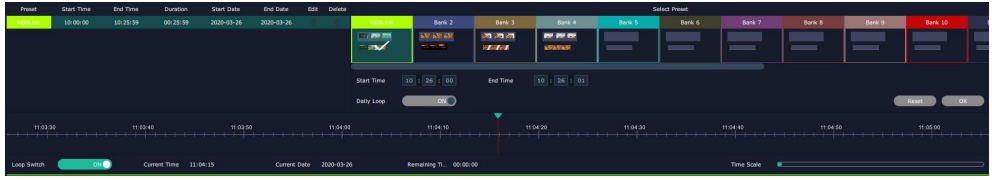

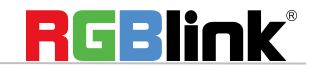

# <span id="page-45-0"></span>Contact Information

## Warranty:

All video products are designed and tested to the highest quality standard and backed by a full 3 years parts and labor warranty. Warranties are effective upon delivery date to customer and are non-transferable. RGBlink warranties are only valid to the original purchase/owner. Warranty related repairs include parts and labor, but do not include faults resulting from user negligence, special modification, lighting strikes, abuse(drop/crush), and/or other unusual damages. The customer shall pay shipping charges when unit is returned for repair.

**Headquarter:** Room 601A, No. 37-3 Banshang community, Building 3, Xinke Plaza, Torch Hi-Tech Industrial Development Zone, Xiamen, China

- **● Tel:** +86-592-5771197
- **● Fax:** +86-592-5788216
- **● Customer Hotline:** 4008-592-315
- **● Web:**
	- ~ [http://www.rgblink.com](http://www.rgblink.com/)
	- ~ http://www.rgblink.cn
- **● E-mail:** [support@rgblink.com](mailto:rgblinkcs@gmail.com)

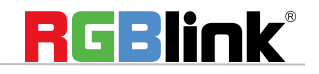